# **VR** 云渲游平台

# 用户指南

文档版本 06 发布日期 2021-10-13

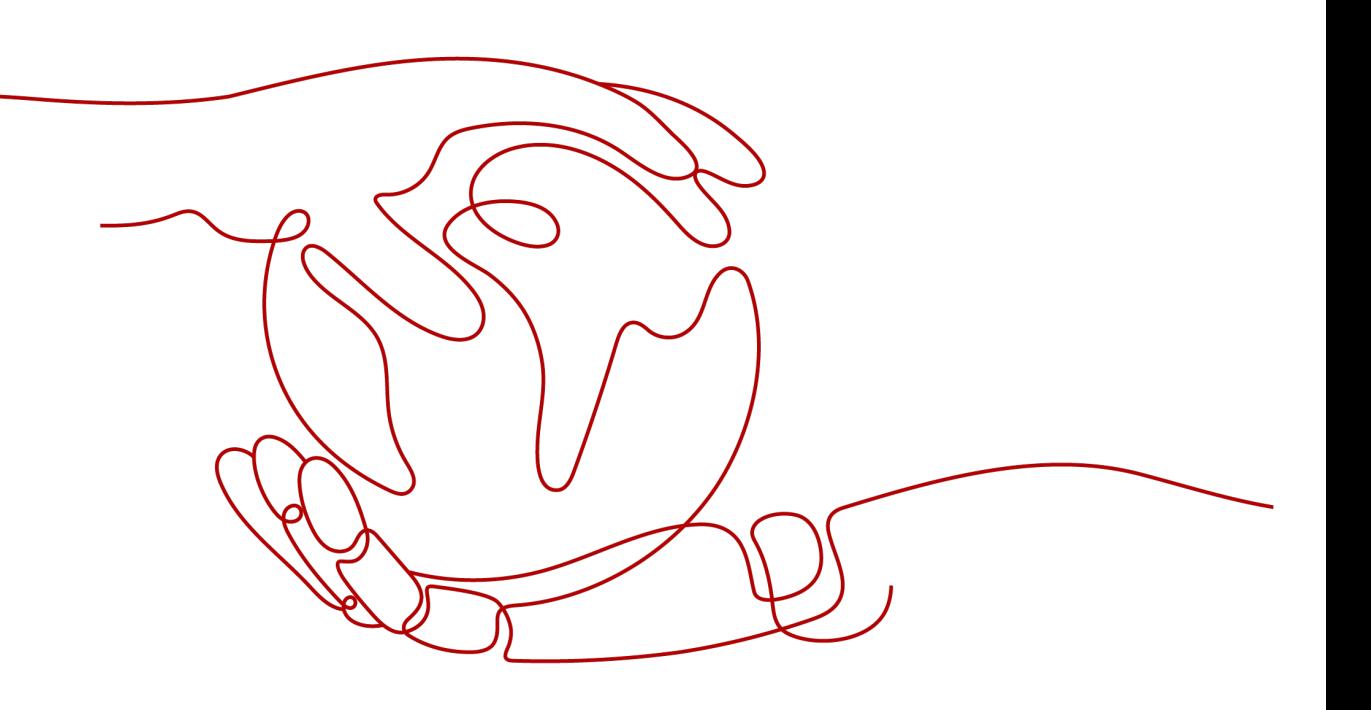

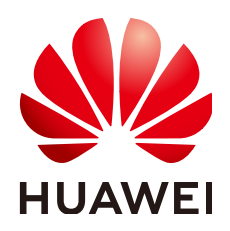

#### 版权所有 **©** 华为技术有限公司 **2021**。 保留一切权利。

非经本公司书面许可,任何单位和个人不得擅自摘抄、复制本文档内容的部分或全部,并不得以任何形式传 播。

#### 商标声明

**、<br>HUAWE和其他华为商标均为华为技术有限公司的商标。** 本文档提及的其他所有商标或注册商标,由各自的所有人拥有。

#### 注意

您购买的产品、服务或特性等应受华为公司商业合同和条款的约束,本文档中描述的全部或部分产品、服务或 特性可能不在您的购买或使用范围之内。除非合同另有约定,华为公司对本文档内容不做任何明示或暗示的声 明或保证。

由于产品版本升级或其他原因,本文档内容会不定期进行更新。除非另有约定,本文档仅作为使用指导,本文 档中的所有陈述、信息和建议不构成任何明示或暗示的担保。

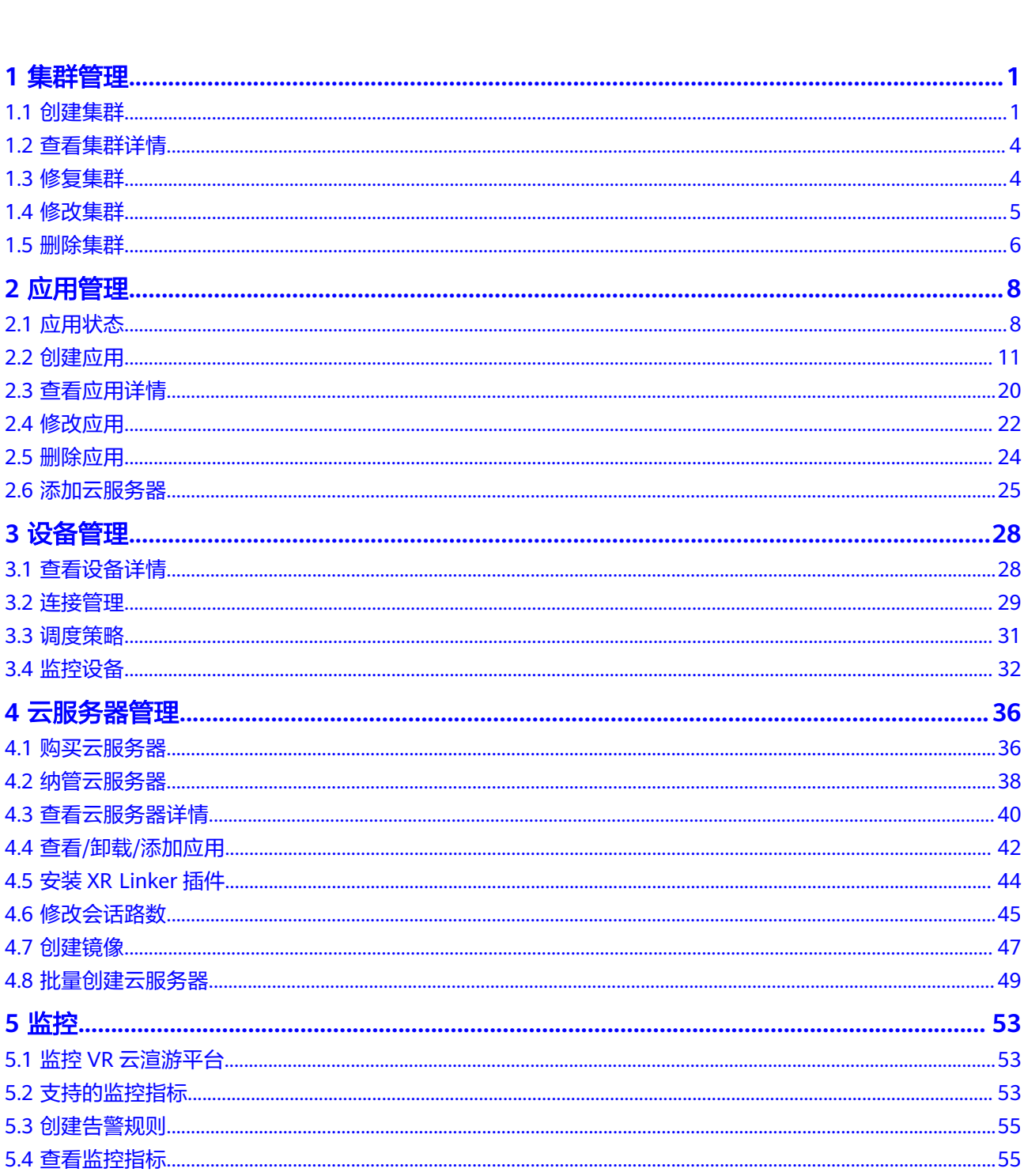

目录

目录

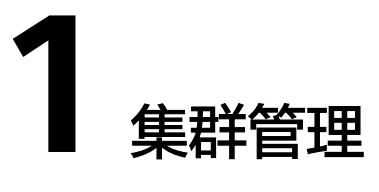

# <span id="page-4-0"></span>**1.1** 创建集群

# 操作场景

创建集群,由集群管理节点为用户终端设备(如头显)调度GPU云服务器资源,并监 控GPU云服务器上报的运行状态与体验数据。

# 操作步骤

- 1. 登录控制台, 在服务列表中选择"计算 > VR云渲游平台"。
- 2. 在左侧导航栏,选择"集群管理"。
- 3. 单击右上角的"创建集群"。

## 图 **1-1** 集群管理

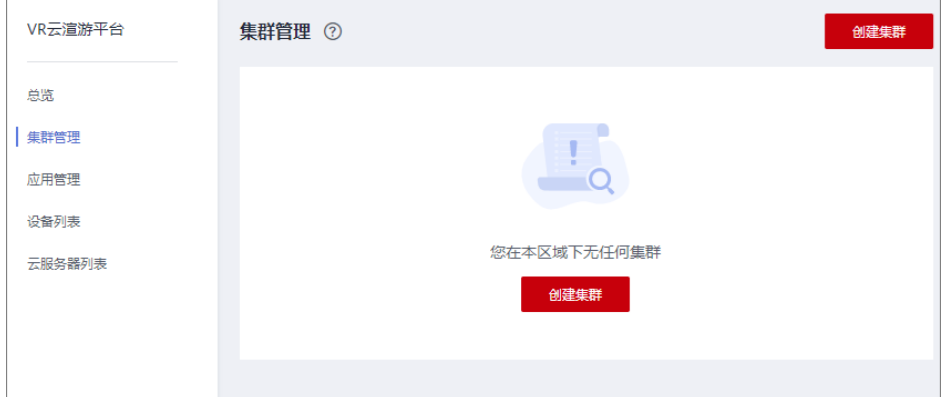

4. 根据界面提示填写待创建集群参数信息。

#### 图 **1-2** 创建集群

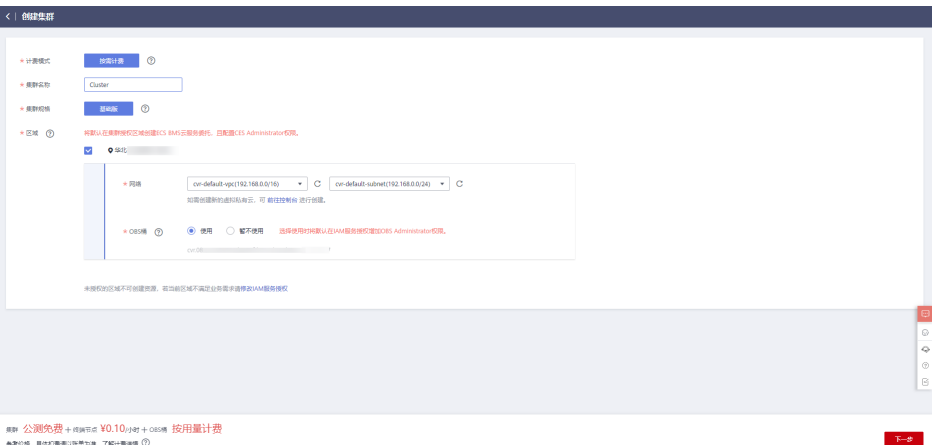

## 表 **1-1** 创建集群参数说明

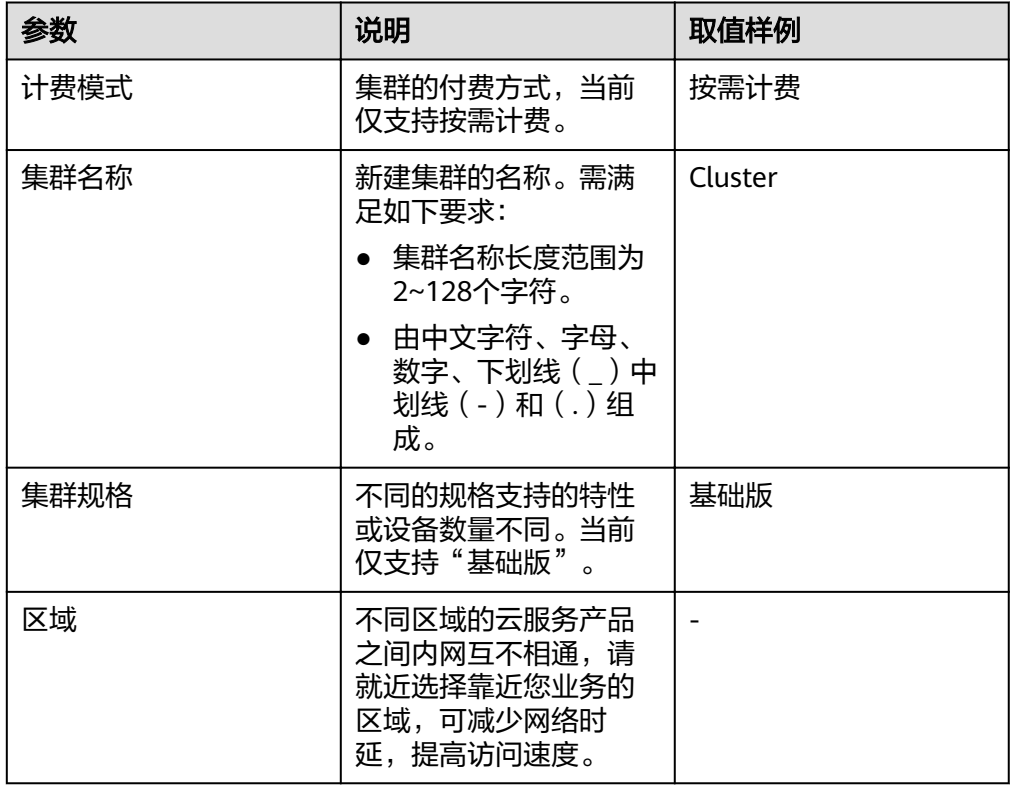

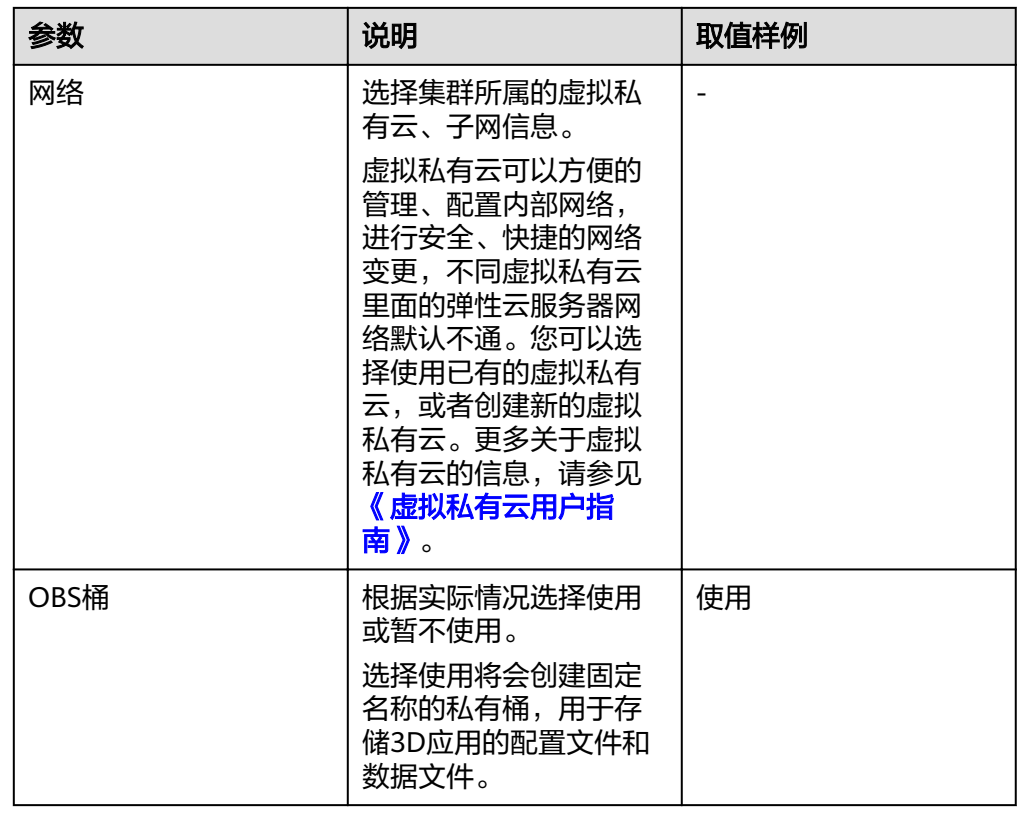

- 5. 单击"下一步",进入"确认配置"页面。
- 6. 确认配置无误后,勾选"公测试用服务协议",并单击"立即购买",根据界面 提示完成支付。

如果您对价格有疑问,可以单击"了解计费详情"处的提示符了解产品价格。

#### 图 **1-3** 确认配置

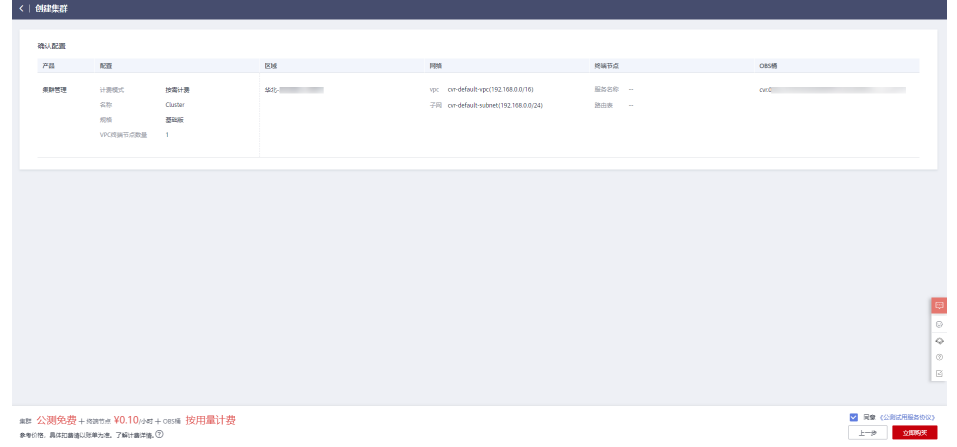

7. 查看新创建的集群。

返回"集群管理"页面,您可以查看到创建的集群。待集群状态从"创建中"变 化为"运行中"时,集群创建完成。

#### <span id="page-7-0"></span>图 **1-4** 查看创建的集群

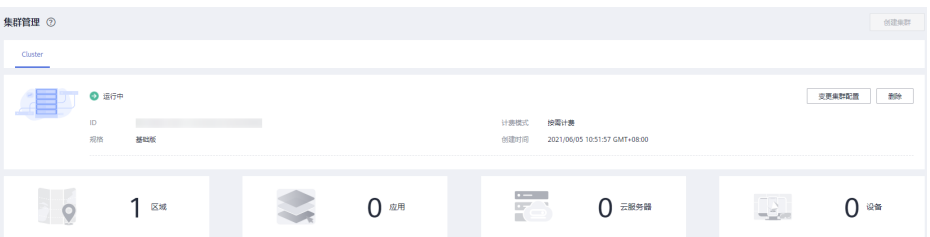

# **1.2** 查看集群详情

## 操作场景

集群创建成功后,您可以在"集群管理"页面查看详情,包括但不限于:

- 集群信息: 集群的ID、运行状态、规格、以及当前集群管理的应用、云服务器、 设备数量等。
- 监控指标:集群的GPU利用率等,随时查看集群的使用情况。

## 操作步骤

- 1. 登录控制台, 在服务列表中选择"计算 > VR云渲游平台"。
- 2. 在左侧导航栏,选择"集群管理"。
- 3. 查看集群详情。 当前页面显示了该集群已管理的区域、应用、云服务器、设备数量,如需查看具 体的应用清单、云服务器列表或设备信息,请单击对应的数字。

#### 图 **1-5** 查看集群信息

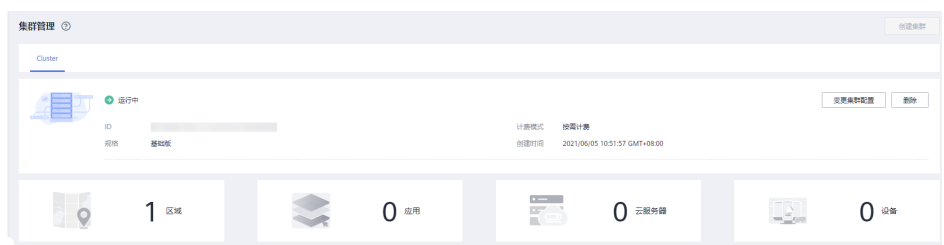

# **1.3** 修复集群

#### 操作场景

集群使用过程中因一些异常操作导致集群状态显示故障后,您可以在"集群详情"页 面进行修复,可修复集群故障场景包括:CVRAgentAgency、CVRBucketAgency、集 群OBS桶、VPCEP及OBS终端节点被删除,或者CVRAgentAgency、 CVRBucketAgency委托权限不正确。

#### 前提条件

集群的状态为"故障",鼠标移动到集群"故障"上,会显示具体故障原因。

# <span id="page-8-0"></span>操作步骤

- 1. 登录控制台,在服务列表中选择"计算 > VR云渲游平台"。
- 2. 在左侧导航栏,选择"集群管理"。
- 3. 查看集群详情,鼠标移动到集群"故障"上,会显示具体故障详情。
- 4. 单击故障旁的"修复",等待集群修复完成,修复后会变成正常运行状态。

#### 图 **1-6** 修复集群故障

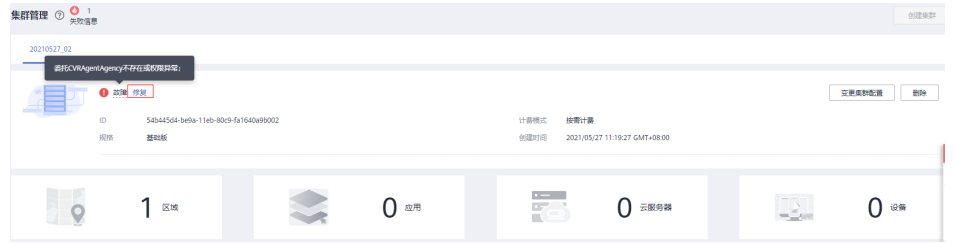

# **1.4** 修改集群

## 操作场景

集群创建完成后,如需更改集群的设置,如修改集群名称,新增区域,删除区域,修 改虚拟私有云等,可以参考如下操作进行修改。

## 前提条件

集群的状态为"运行中"、"变更失败"、"修复失败"。

#### 操作步骤

- 1. 登录控制台, 在服务列表中选择"计算 > VR云渲游平台"。
- 2. 在左侧导航栏,选择"集群管理"。
- 3. 单击右上角的"变更集群配置",修改集群。 如果"变更集群配置"按钮置灰,表示当前集群不满足修改的条件。请先根据前 提条件进行处理,然后重试修改操作。

#### 图 **1-7** 变更集群配置

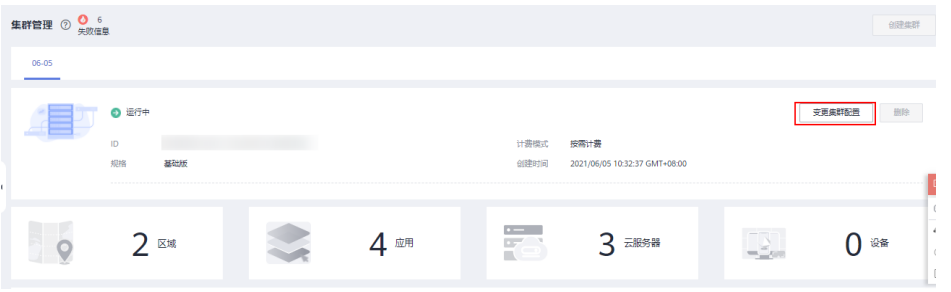

4. 修改集群配置信息。

如果区域、虚拟私有云置灰,表示当前区域存在GPU加速型云服务器,不允许修 改。如需修改,请先删除区域内的GPU加速型云服务器。

#### <span id="page-9-0"></span>图 **1-8** 变更集群配置

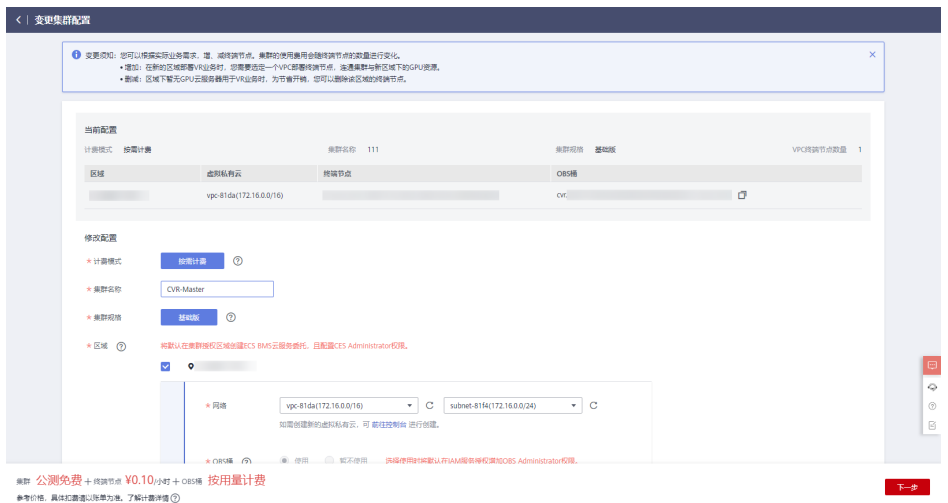

5. 单击"下一步",进入确认变更集群配置页面。

#### 图 **1-9** 确认变更集群配置

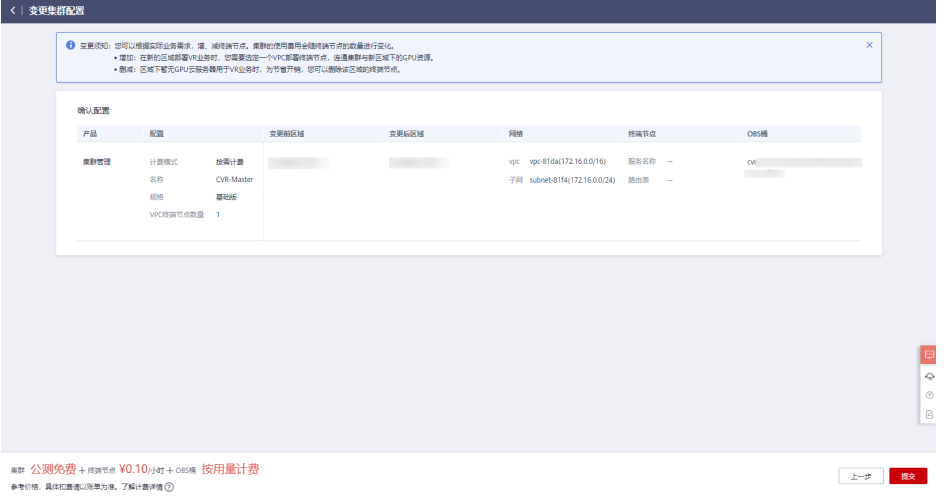

- 6. 确认集群配置无误后,单击"提交"。 如果您对价格有疑问,可以单击"了解计费详情"处的提示符了解产品价格。
- 7. 查看修改后的集群。 返回"集群管理"页面,您可以查看到集群信息。待集群状态从"变更中"变化 为"运行中"时,集群变更完成。

# **1.5** 删除集群

# 操作场景

当用户不再需要使用某个集群时,可以参考如下操作删除集群。删除成功后,集群停 止计费。

# 前提条件

- 集群的状态为"运行中"、"变更失败"、"删除失败"。
- 集群中没有应用、且没有GPU加速型云服务器。 如果集群中显示的资源不为0,请先删除应用。具体操作请参见<mark>删除应用</mark>。

# 操作步骤

- 1. 登录控制台, 在服务列表中选择"计算 > VR云渲游平台"。
- 2. 在左侧导航栏,选择"集群管理"。
- 3. 单击右上角的"删除",并单击"是",删除集群。 如果删除按钮置灰,表示当前集群不满足删除的条件。请先根据<mark>前提条件</mark>进行处 理,然后重试删除操作。

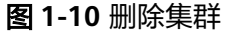

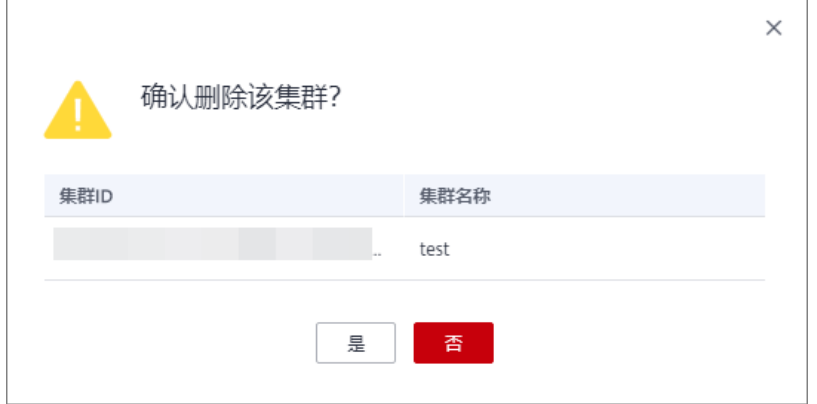

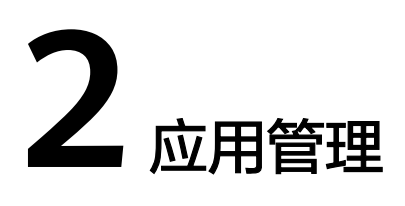

# <span id="page-11-0"></span>**2.1** 应用状态

# 操作场景

您可以通过"应用管理"页面的应用列表,快速查看应用状态,及相关异常信息,如 图**2-1**所示。包括:

- 应用状态:即图**2-1**中的①
- 应用异常信息:即图**2-1**中的②
- 云服务器异常信息: 即<mark>图2-1</mark>中的③

本节详细介绍了应用及异常信息相关的状态类型及释义。

#### 图 **2-1** 应用状态及异常信息

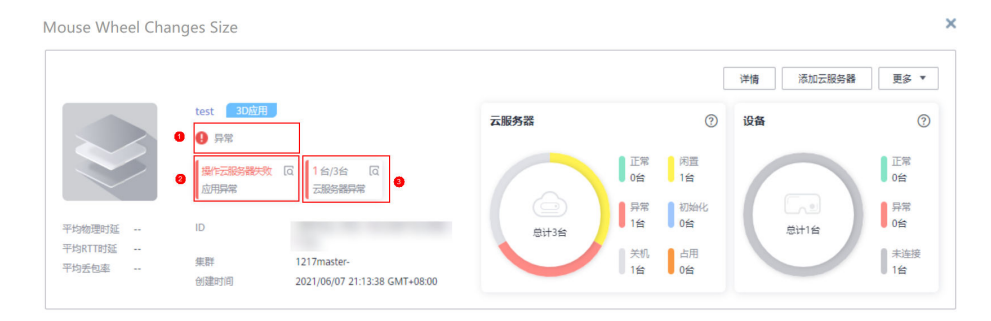

# 应用状态

即图**2-1**中的①,表示应用当前的情况,是否正常运行。应用状态的类型和释义,[如表](#page-12-0) **[2-1](#page-12-0)**所示。

#### <span id="page-12-0"></span>表 **2-1** 应用状态说明

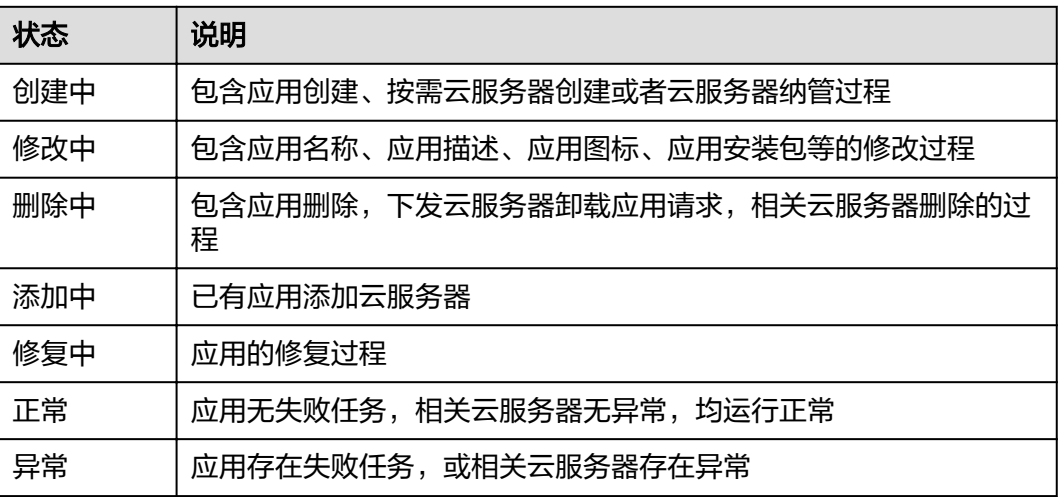

# 应用异常信息

即图**[2-1](#page-11-0)**中的②,记录了系统处理中发生异常,导致应用处理失败的任务。

您可以通过单击 <sup>[c]</sup>, 查看应用异常的详细信息, 如创建云服务器失败导致应用异常。

#### 图 **2-2** 应用异常

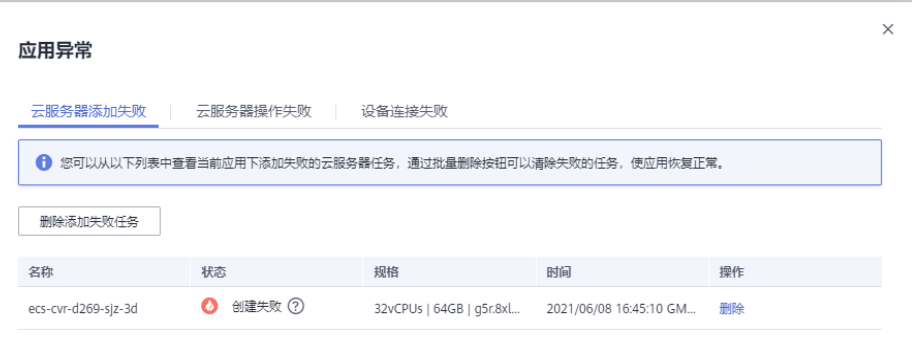

导致应用异常的事件类型及处理办法,如表**2-2**所示。

#### 表 **2-2** 应用异常处理办法

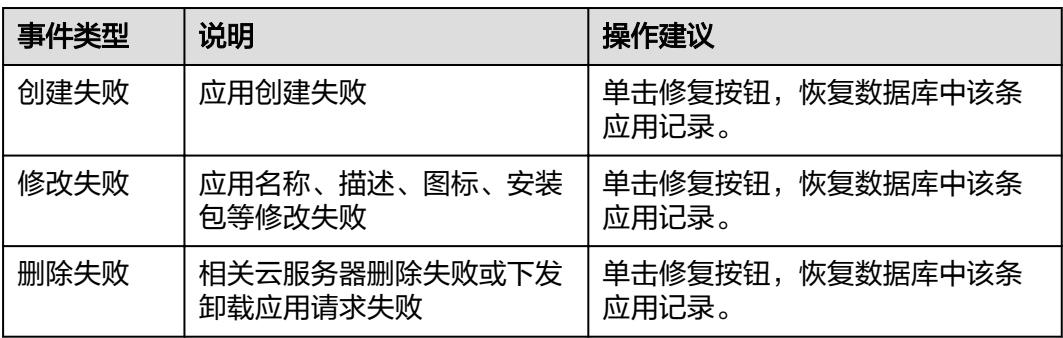

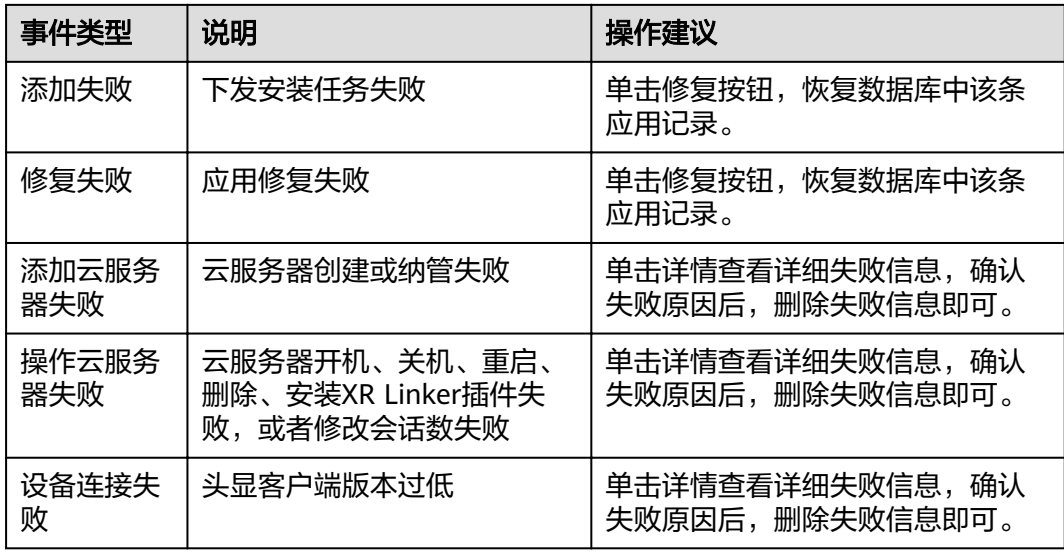

# 云服务器异常信息

即图**[2-1](#page-11-0)**中的③,表示云服务器异常信息,您可以通过该信息查看与应用相关的云服务 器异常台数。

您可以通过单击 ©, 查看云服务器异常的详细信息, 包括异常云服务器的名称、异常 原因、处理方案等。

#### 图 **2-3** 云服务器异常

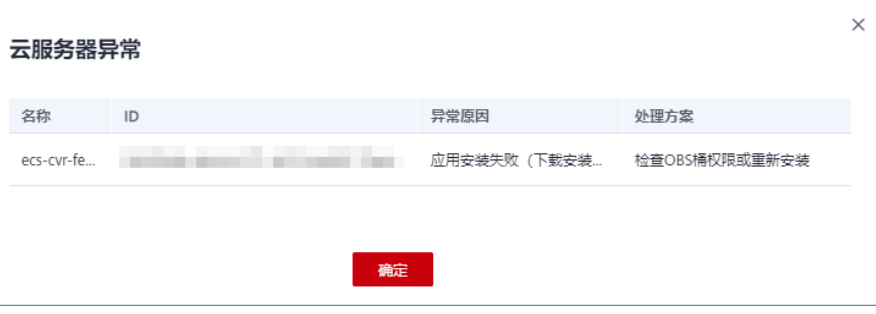

云服务器的状态类型和释义,以及引起云服务器异常的原因、处理方案等,如表**2-3**所 示。

#### 表 **2-3** 云服务器状态类型及异常信息说明

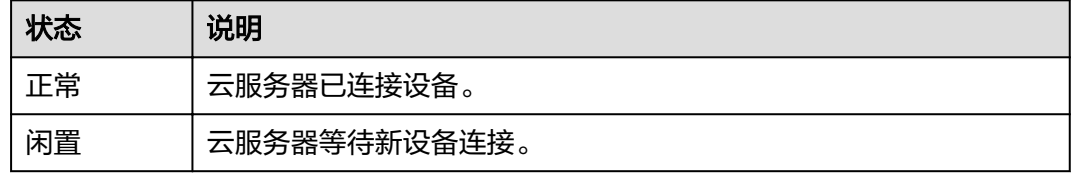

<span id="page-14-0"></span>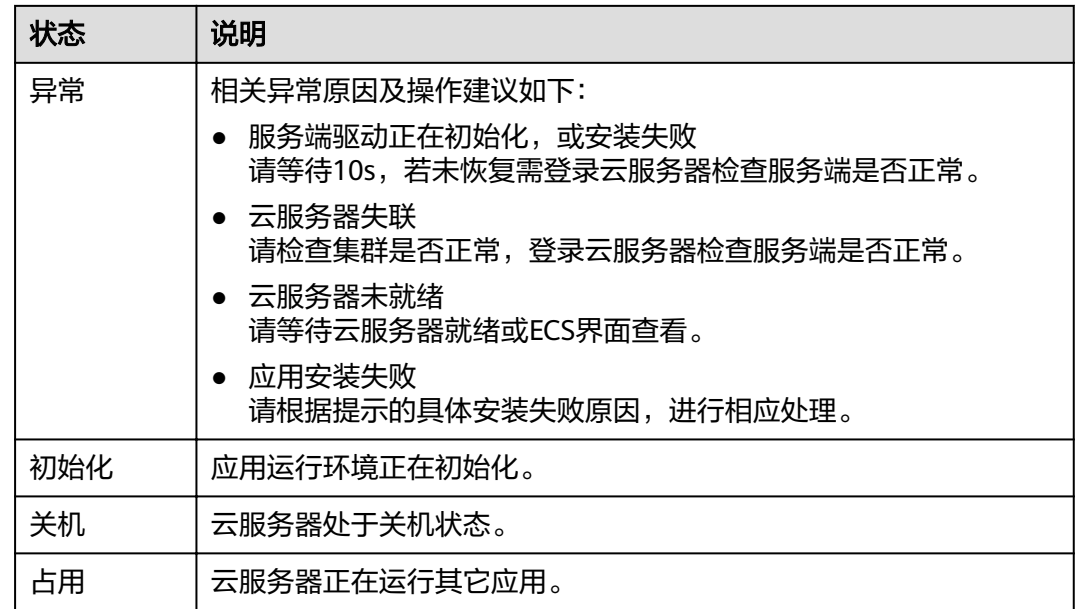

# **2.2** 创建应用

# 操作场景

通过创建应用,将待使用的应用内容部署至云上,分配GPU加速型云服务器资源,提 供渲染能力。当您需要新增一个应用时,请按本节内容进行操作。

## 操作步骤

- 1. 创建应用。
	- a. 在左侧导航栏,选择"应用管理"。
	- b. 在"应用管理"页面,单击右上角的"创建应用"。

#### 图 **2-4** 应用管理

 $m$ 

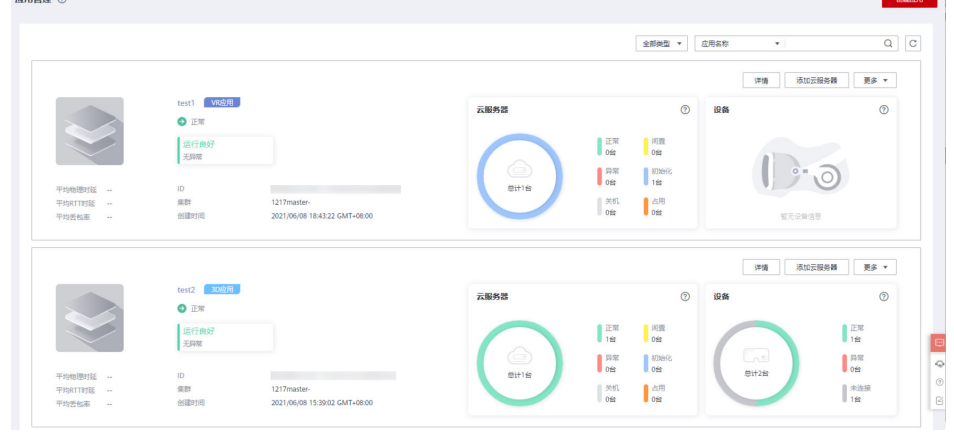

c. 在"创建应用"页面,根据界面提示填写待创建应用的参数信息。

#### 图 **2-5** 创建应用

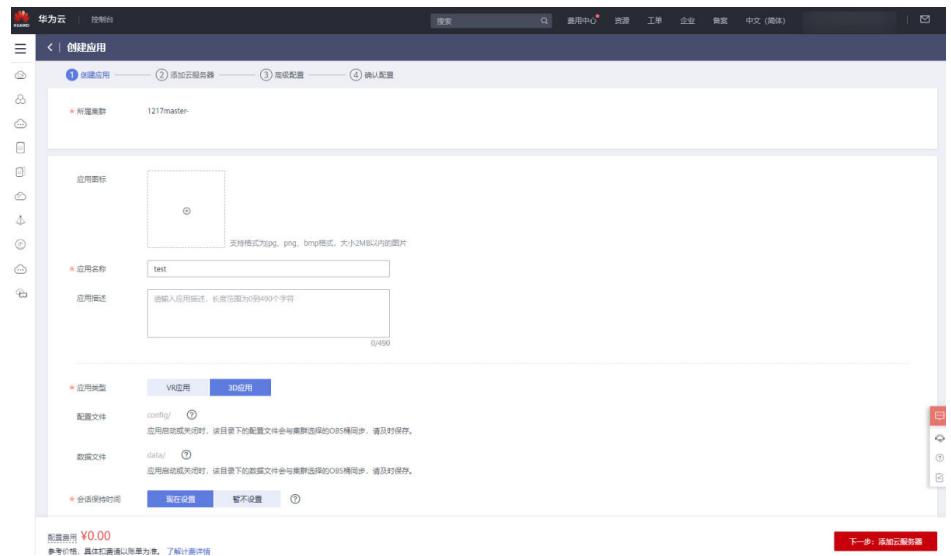

# 表 **2-4** 创建应用参数说明

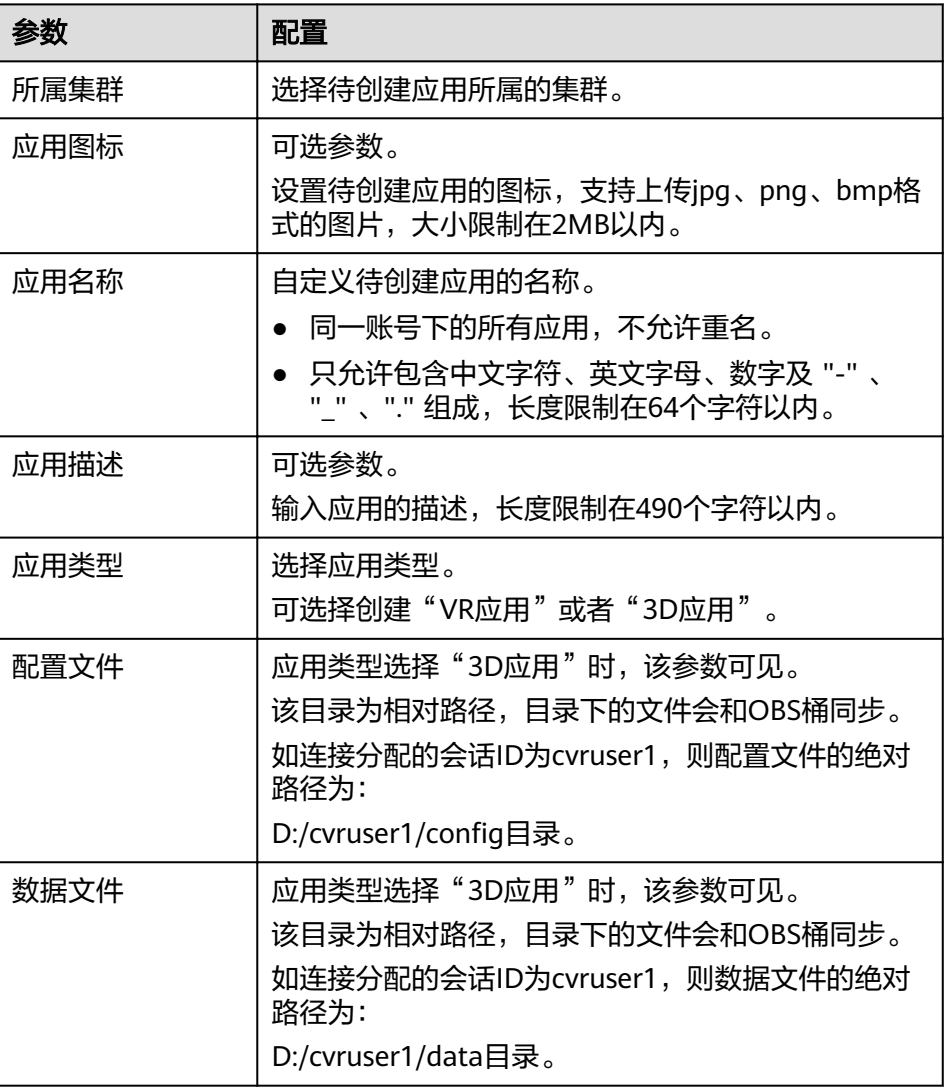

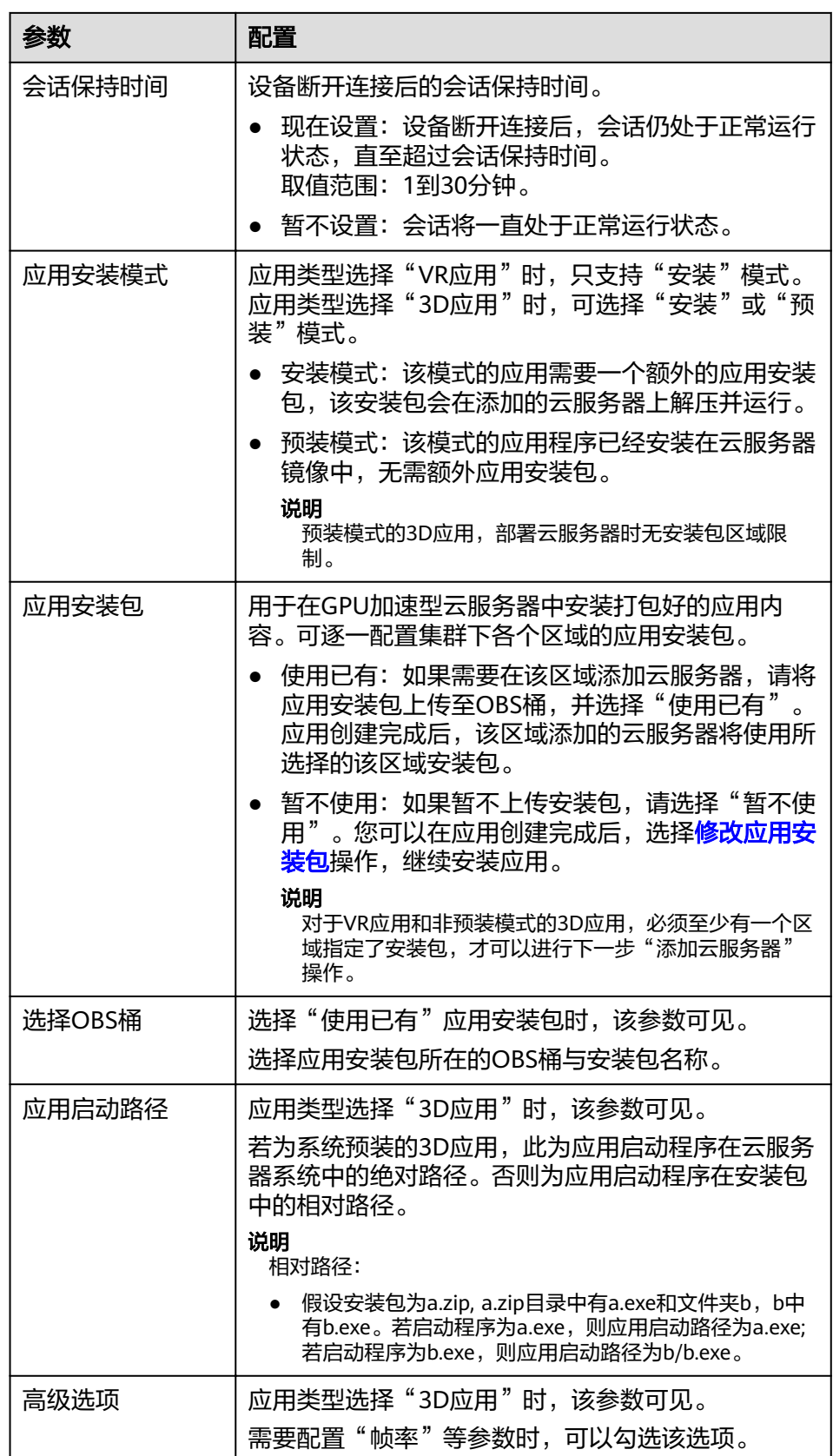

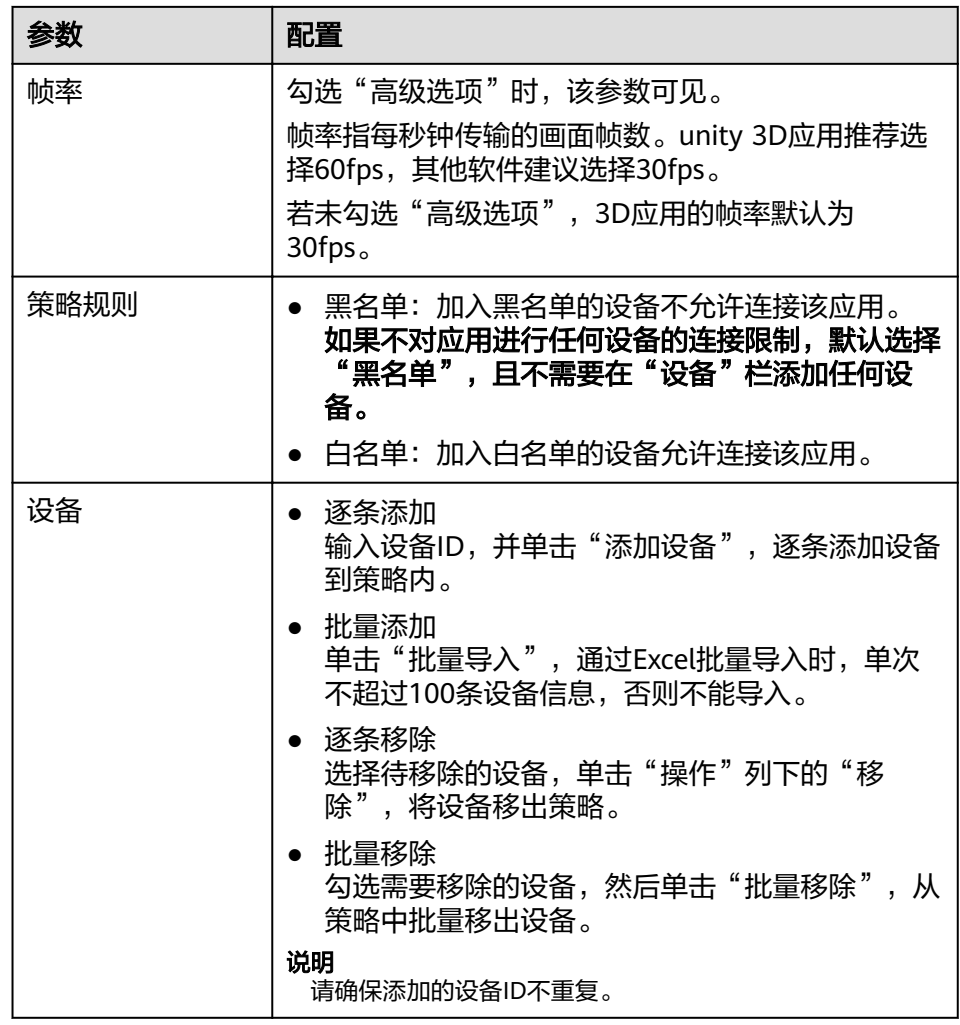

d. 单击"下一步:添加云服务器"。

2. 添加云服务器。

添加GPU加速型云服务器,该云服务器用于部署应用,提供计算、图形实时渲染 等功能。

- a. 部署云服务器:选择用于部署应用的云服务器。
	- 新建:购买新的GPU加速型云服务器。
	- 纳管: 将在ECS页面创建的GPU加速型云服务器纳入到VR云渲游平台管 理。

#### 说明

支持纳管的云服务器必须满足以下条件:

- 只支持g5、g5r和pi2系列部分云服务器(具体型号包括g5r.4xlarge.2、g5r. 8xlarge.2、pi2.2xlarge.4、g5.8xlarge.4四种类型)。
- 使用的镜像需为Windows镜像。
- 至少包含1块100GB以上容量的数据盘。
- 云服务器所在VPC需与集群创建时本区域所选VPC保持一致。

<span id="page-18-0"></span>■ 选择已有:使用集群下已有的GPU加速型云服务器。请在"云服务器" 列表中,勾选用于部署该应用的云服务器,然后单击右下角的"下一 步:确认配置"。如果确认配置无误,单击"确认订单"完成订单。

说明

系统支持勾选多台云服务器。 一台云服务器上能安装多个应用,但每路会话同一时刻只能运行一个应用,且 每台云服务器连接的设备数量有限。因此,建议您选择多台云服务器,便于多 个用户在同一时间接入应用。

b. 若选择新建云服务器,请根据界面提示填写待创建云服务器的其他参数信 息,参数说明如表**2-5**所示。

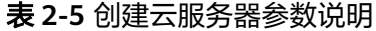

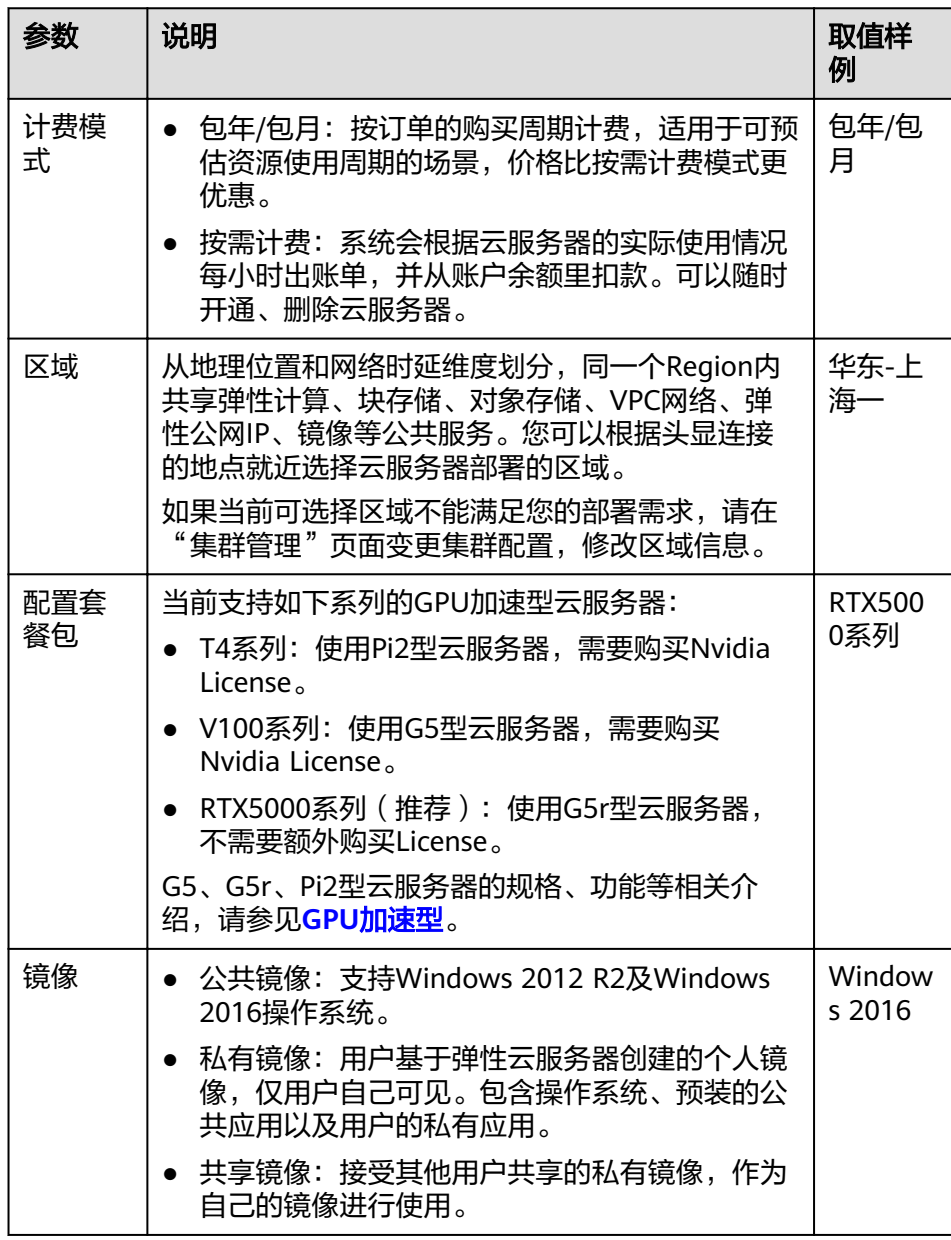

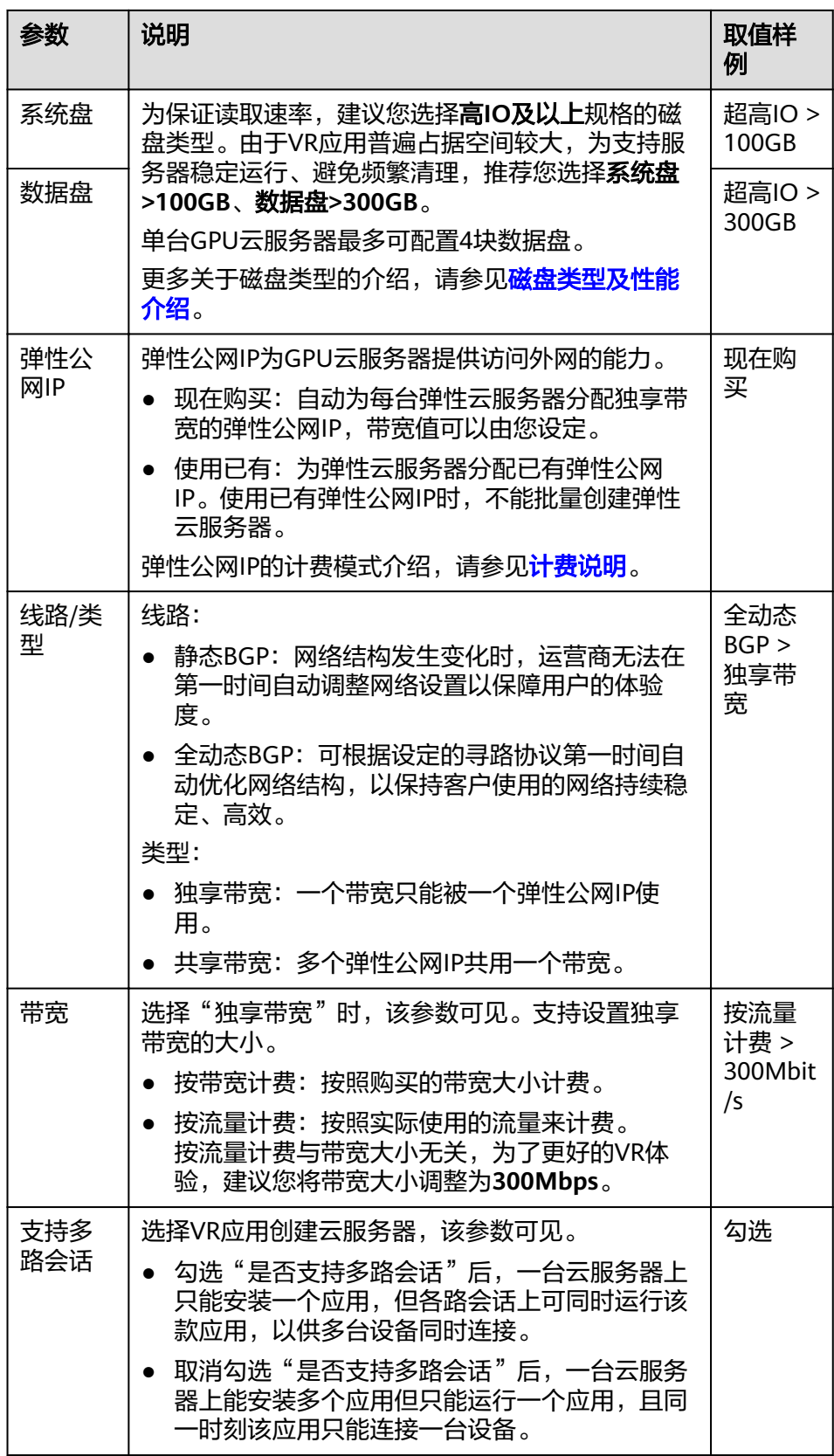

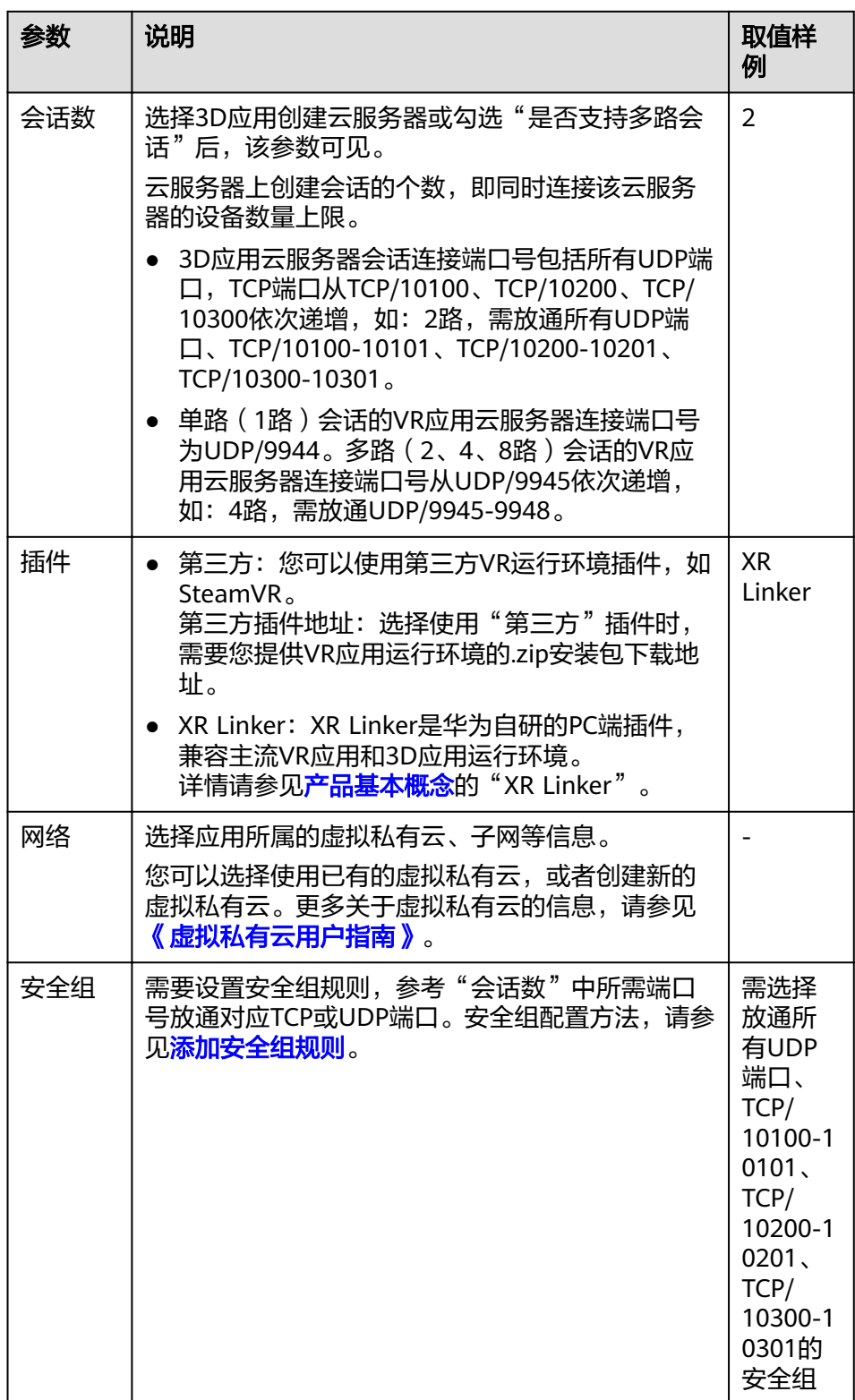

![](_page_21_Picture_261.jpeg)

![](_page_22_Picture_210.jpeg)

#### 说明

VR云渲游平台支持同时购买多个区域下不同配置的云服务器,方法如下:

a. 在"云服务器配置1"中购买相同区域下同配置的云服务器。

b. 单击 $\overline{(\pm)}$ ,增加云服务器配置。在"云服务器配置2"中购买另一区域下的云服务 器,或者同一区域下不同配置的云服务器。

#### 图 **2-6** 增加云服务器配置

![](_page_22_Picture_211.jpeg)

- c. 单击"下一步:确认配置"。
- <span id="page-23-0"></span>3. 确认配置。
	- a. 在"确认配置"页面,查看配置详情。
	- b. 企业项目:该参数针对企业用户使用,默认为default。 请从下拉列表中选择所在的企业项目。更多关于企业项目的信息,请参见 [《企业管理用户指南》](https://support.huaweicloud.com/usermanual-em/zh-cn_topic_0108763975.html)。
	- c. 协议:阅读并勾选同意协议。
	- d. 配置费用:用户购买当前配置的价格。 具体价格详情,可单击"了解计费详情"进行查看。
	- e. 如果您确认配置无误,单击"确认订单"完成订单。
- 4. 查看已创建的应用。

单击"返回应用管理列表",返回"应用管理"页面,在应用列表中查看新创建 的应用。

#### 图 **2-7** 应用管理

 $\sim$  -  $\sim$   $\sim$ 

![](_page_23_Picture_187.jpeg)

#### 说明

平台为每一个应用生成了唯一标识符"ID", 在后续SDK开发中, 用户使用该ID来设置 AppID从而确认APK连接指定应用。

- 5. 查看新创建的云服务器状态。
	- a. 在左侧导航栏选择"云服务器列表",查看云服务器信息。
	- b. 新创建的云服务器状态为"初始化",正常情况下10min后服务器状态会更 新为"闲置", 此时您可以连接头显设备。

#### 图 **2-8** 查看云服务器运行状态

![](_page_23_Picture_188.jpeg)

# **2.3** 查看应用详情

## 操作场景

应用创建成功后,您可以在"应用管理"页面查看详情,包括但不限于:

● 应用的基本信息

- 连接过该应用的设备信息
- 部署了该应用的云服务器信息
- 应用相关的监控指标,如用户使用应用的体验数据

## 操作步骤

- 1. 登录控制台, 在服务列表中选择"计算 > VR云渲游平台"。
- 2. 在左侧导航栏,选择"应用管理",打开应用管理页面。
- 3. 在应用列表中,根据名称查看对应的应用信息。包括:
	- 应用的基本信息:应用的名称、ID、类型、所属集群、创建时间、应用状 态。
	- 应用的感知数据:平均物理时延、平均RTT时延、平均丢包率。
	- 连接过(包括当前连接、历史连接)该应用的设备数量、以及设备连接状态 (正常、异常、未连接)。
	- 部署了该应用的云服务器数量、以及云服务器连接状态(正常、闲置、异 常、初始化、关机、占用)。

示例:

图 **2-9** 应用示例

![](_page_24_Picture_200.jpeg)

如图**2-9**所示,表示连接过该应用的设备数为0台;部署了该应用的云服务器为1 台,当前这1台云服务器为闲置状态。

4. 如需讲一步查看应用详细信息,请单击"详情"。

#### 图 **2-10** 应用管理

![](_page_24_Picture_201.jpeg)

- 5. 查看应用详情。
	- 相关云服务器:显示部署了该应用的云服务器列表,包括云服务器的名 称/ID、区域、状态、规格/镜像、数据盘可用容量、IP地址等。
	- 相关设备:显示连接过该应用的设备列表,包括设备的类型/ID、设备状态、 云服务器信息、物理时延、RTT时延、丢包率等。
	- 监控:显示设备和云服务器的连接状态,以及物理时延、RTT时延、丢包率 等。

#### 图 **2-11** 查看应用详情

![](_page_25_Picture_136.jpeg)

# <span id="page-25-0"></span>**2.4** 修改应用

## 操作场景

应用创建完成后,如需更改应用的设置,如修改应用图标、应用名称、应用安装包 等,可以参考如下操作进行修改。

# 修改应用安装包

- 1. 登录控制台, 在服务列表中选择"计算 > VR云渲游平台"。
- 2. 在左侧导航栏,选择"应用管理",打开应用管理页面。
- 3. 在应用列表中,查看需要修改应用安装包的应用,并单击"更多"下的"修改应 用安装包"。

图 **2-12** 应用管理-修改应用安装包

![](_page_25_Picture_137.jpeg)

4. 在"修改应用安装包"页面,选择OBS桶及安装包,修改安装包设置。 请选择是否保留原应用数据。如需保留,请取消勾选"删除已安装的应用安装 包",保留的原始应用存放在D:\\Archive目录下,对应文件夹名称由应用ID和保 留时间组成,用户可自行登录下载。

图 **2-13** 删除当前应用安装包

![](_page_25_Picture_138.jpeg)

5. 系统弹窗提示您,是否确认修改应用安装包。您可以在确认信息内二次调整是否 修改相关区域安装包:

- 被勾选的区域将使用新安装包进行应用重新安装。
- 未勾选的区域,不会进行应用安装包的修改和安装。

#### 图 **2-14** 修改应用安装包

![](_page_26_Picture_154.jpeg)

6. 确认无误后,单击"确定"。

#### 说明

修改3D应用的应用安装包时,若应用启动路径发生变化,可同时修改应用启动路径。

## 修改应用图标

- 1. 登录控制台, 在服务列表中选择"计算 > VR云渲游平台"。
- 2. 在左侧导航栏,选择"应用管理",打开应用管理页面。
- 3. 在应用列表中,查看需要修改的应用,单击"详情"。

#### 图 **2-15** 应用详情

![](_page_26_Picture_155.jpeg)

4. 在应用详情页,单击应用图标,并重新上传新图标,完成修改。

#### 图 **2-16** 修改应用图标

![](_page_26_Picture_156.jpeg)

# 修改应用名称**/**应用描述**/**应用启动路径**/**会话保持时间**/**帧率

- 1. 登录控制台, 在服务列表中选择"计算 > VR云渲游平台"。
- 2. 在左侧导航栏,选择"应用管理",打开应用管理页面。
- 3. 在应用列表中,查看需要修改的应用,单击"详情"。

#### <span id="page-27-0"></span>图 **2-17** 应用详情

![](_page_27_Picture_146.jpeg)

4. 在应用详情页,单击 $\frac{\mathscr{L}}{\mathscr{L}}$ ,根据界面提示修改。

#### 图 **2-18** 修改应用名称

![](_page_27_Picture_147.jpeg)

5. 单击"是",修改完成。

# **2.5** 删除应用

#### 操作场景

当用户不再需要使用某个应用时,可以参考如下操作,从GPU加速型云服务器中卸载 该应用。

应用删除时,您可以选择是否保留应用数据。

# 约束与限制

- 如果当前应用下存在订单状态为"处理中"的包周期订单,则不能进行删除应用 操作。
- 如果当前应用下存在订单状态为"待支付"的包周期订单,请前往费用中心取消 订单后再进行删除应用操作。若不取消订单直接删除应用,则该订单与VR云渲游 平台解除关联。支付后创建出的云服务器无法在VR云渲游平台直接使用,需通过 纳管操作进行纳管。

## 操作步骤

- 1. 登录控制台, 在服务列表中选择"计算 > VR云渲游平台"。
- 2. 在左侧导航栏,选择"应用管理",打开应用管理页面。
- 3. 在应用列表中,查看待修改的应用,并单击"操作"列下的"删除"。

 $\times$ 

#### <span id="page-28-0"></span>图 **2-19** 删除应用

![](_page_28_Picture_120.jpeg)

4. 系统弹窗打开确认删除页面。

删除应用会将此应用从所有已安装的云服务器中卸载。

如果应用下有弹性云服务器,且该云服务器只部署了这一个应用,应用删除后, 该云服务器会变为空置主机。此时,系统会提示您是否释放空置主机。如需释 放,请勾选"卸载应用同时释放空置的按需主机"。

勾选"卸载应用同时释放空置的按需主机"后,系统提示还可勾选"释放云服务 器绑定的弹性公网IP地址"和"删除云服务器挂载的数据盘",请根据需要释放 对应资源。资源释放后,停止计费。

#### 图 **2-20** 确定要进行删除应用操作吗

![](_page_28_Picture_9.jpeg)

#### 确定要进行删除应用操作吗?

删除应用会将此应用从所有已安装的云服务器中卸载。 删除前请前往OBS桶及时下载或删除应用安装包、配置文件、数据文件等内容,避免产生不必要的存储费用。

#### 以下1台云服务器卸载应用后为空置的按需云服务器

![](_page_28_Picture_121.jpeg)

5. 单击"确定",删除应用。

# **2.6** 添加云服务器

## 操作场景

由于同一时间点,一台云服务器上能安装多个应用,但每路会话同一时刻只能运行一 个应用,且每台云服务器连接的设备数量有限。因此,当用户数增多,云服务器数量 不能满足业务需求时,您可以为该应用添加云服务器。

# 操作步骤

- 1. 登录控制台, 在服务列表中选择"计算 > VR云渲游平台"。
- 2. 在左侧导航栏,选择"应用管理",打开应用管理页面。
- 3. 在应用列表中,查看需添加云服务器的应用,单击"添加云服务器"。

#### 图 **2-21** 添加云服务器

![](_page_29_Picture_243.jpeg)

- 4. 添加云服务器。
	- a. 部署云服务器:选择用于部署应用的云服务器。
		- 新建:购买新的GPU加速型云服务器。
		- 纳管: 将在ECS页面创建的GPU加速型云服务器纳入到VR云渲游平台管 理。

#### 说明

支持纳管的云服务器必须满足以下条件:

- 只支持g5、g5r和pi2系列部分云服务器(具体型号包括g5r.4xlarge.2、g5r. 8xlarge.2、pi2.2xlarge.4、g5.8xlarge.4四种类型)。
- 使用的镜像需为Windows镜像。
- 至少包含1块100GB以上容量的数据盘。
- 云服务器所在VPC需与集群创建时本区域所选VPC保持一致。
- 选择已有:使用集群下已有的GPU加速型云服务器。请在"云服务器" 列表中,勾选用于部署该应用的云服务器,然后单击右下角的"下一 步:确认配置"。如果确认配置无误,单击"确认订单"完成订单。

#### 说明

系统支持勾选多台云服务器。 一台云服务器上能安装多个应用,但每路会话同一时刻只能运行一个应用,且 每台云服务器连接的设备数量有限。因此,建议您选择多台云服务器,便于多 个用户在同一时间接入应用。

- b. 根据界面提示填写待创建云服务器的其他参数信息,参数说明如表**[2-5](#page-18-0)**所示。
- c. 单击"下一步:确认配置"。
- 5. 确认配置。
	- a. 在"确认配置"页面,查看配置详情。
	- b. 企业项目:该参数针对企业用户使用,默认为default。 请从下拉列表中选择所在的企业项目。更多关于企业项目的信息,请参见 [《企业管理用户指南》](https://support.huaweicloud.com/usermanual-em/zh-cn_topic_0108763975.html)。
	- c. 协议:阅读并勾选同意协议。
- d. 配置费用:用户购买当前配置的价格。 具体价格详情,可单击"了解计费详情"进行查看。
- e. 如果您确认配置无误,单击"确认订单"完成订单。

![](_page_31_Picture_2.jpeg)

# <span id="page-31-0"></span>**3.1** 查看设备详情

## 操作场景

设备列表页面显示了所有连接过VR云渲游平台的设备信息。您可以参考本节操作查看 设备详情。

## 操作步骤

- 1. 登录控制台, 在服务列表中选择"计算 > VR云渲游平台"。
- 2. 在左侧导航栏,选择"设备列表"。
- 3. 根据设备当前状态,分为"运行中"与"未运行"两个页签展示,如图**3-1**和图 **3-2**所示。

图 **3-1** 设备列表-运行中

| 2002YUZX (7) |      |      |                                                                                                    |           |         |          |                 |         |                         |      |         |      |                 |  |
|--------------|------|------|----------------------------------------------------------------------------------------------------|-----------|---------|----------|-----------------|---------|-------------------------|------|---------|------|-----------------|--|
| 运行中 未运行      |      |      |                                                                                                    |           |         |          |                 |         |                         |      |         |      |                 |  |
|              |      |      |                                                                                                    |           |         |          |                 |         |                         | 当前应用 | $\cdot$ |      | $Q$ $C$ $C$ $Q$ |  |
| 设备类型AD       | 设备状态 | 当前应用 | 云服如器名称AD                                                                                                    | 云服的器区域 17 | 云服如器中落口 | 物理时间 17  | RTTBIAX 17      | 丢包率 立   | 三、同样的说                  |      | 调度装置    | 调度区域 | 操作              |  |
|              |      |      | PC講 ● 塑行中 → Aan.t. ◎ 65-Cer-wes<br>36610722-75F5-438. A 111 → Aan.t. ◎ dc233de2-9ba6-44b1-8F5.          10200 |           |         | 25.14 ms | 6 <sub>ms</sub> | $-0.56$ | 2021/06/17 18:14:5. 中心云 |      |         | 全部区域 | 空投 画多+          |  |

#### 图 **3-2** 设备列表-未运行

![](_page_31_Figure_13.jpeg)

- 4. 如果设备信息较多,您可以在设备列表的右上方,根据设备ID、当前应用等信 息,单击 Q<br>思,单击 Q
- 5. 查看设备详情。
	- 如果设备当前处于"未连接"状态,系统仅展示设备类型、设备ID、最近连 接时间及调度信息等内容。

如果设备当前处于"运行中"状态,除了展示设备类型、设备ID、连接时间 及调度信息外,系统还会展示设备当前应用信息、连接的云服务器信息、实 时的物理时延、RTT时延和丢包率。

# <span id="page-32-0"></span>**3.2** 连接管理

## 操作场景

如果您在创建应用时没有配置设备的连接策略,或者应用创建完成后,需要修改已配 置的设备连接策略,请参考本节内容,管理设备对于不同应用的连接权限。

通过"连接管理"功能,可以查看并设置当前设备允许连接及禁止连接的应用。

#### 操作步骤

- 1. 登录控制台, 在服务列表中选择"计算 > VR云渲游平台"。
- 2. 在左侧导航栏,选择"设备列表"。
- 3. 选择"运行中"或"未运行"页签。
- 4. 如果设备信息较多,您可以在设备列表的右上方,根据设备ID、当前应用等信
	- 息,单击 Q<br>息,单击 Q
- 5. 单击"操作"列下的"连接管理"。

图 **3-3** 设备列表-连接管理

![](_page_32_Picture_149.jpeg)

- 6. 在"连接管理"页面,查看当前设备在各个应用中的连接权限。 其中, "连接管理"页面包括两个部分:
	- 允许连接应用:该栏目显示允许当前设备连接的应用清单。
	- 禁止连接应用:该栏目显示不允许当前设备连接的应用清单。 示例:

图 **3-4** 连接管理

![](_page_33_Picture_133.jpeg)

#### 以图**3-4**为例:

– 设备HUAWEI TAS-AN00允许连接应用"test-app"、"test-app-3"。

– 设备HUAWEI TAS-AN00不允许连接应用"test-app-1"、"test-app-2"。

7. 修改当前设备对指定应用的连接权限。

如果从"允许连接应用"修改为"禁止连接应用": 单击指定应用操作列下的  $\lambda$  然后单击"是"。

如果从"禁止连接应用"修改为"允许连接应用": 单击指定应用操作列下的

,然后单击"是"。

说明

系统支持批量修改功能。您可以单次修改当前设备对多个应用的连接权限,然后单击 "是"。

8. 修改完成后,您可以在设备列表栏,重新单击"操作"列下的"连接管理",查 看当前设备对于不同应用的连接权限,检查修改是否生效。 示例:

修改图**3-4**中设备HUAWEI TAS-AN00允许连接的应用"test-app"为禁止连接应 用,修改后的结果如图**[3-5](#page-34-0)**所示。

#### <span id="page-34-0"></span>图 **3-5** 连接管理-修改后

![](_page_34_Picture_120.jpeg)

# **3.3** 调度策略

# 操作场景

如果您需要将指定设备连接至特定区域的云服务器,请参考本节内容,管理设备对不 同区域云服务器的调度策略。

在设备连接云服务器时,VR云渲游平台将根据用户设置的调度策略分配调度区域内的 闲置云服务器。

## 查看设备的调度策略

- 1. 登录控制台, 在服务列表中选择"计算 > VR云渲游平台"。
- 2. 在左侧导航栏,选择"设备列表",并根据设备ID、当前应用等信息,单击 进行过滤查询。
- 3. 选择"运行中"或"未运行"页签。
- 4. 对于已有连接记录的设备,可以在设备列表页面,查看设备的调度区域。

#### 说明

当您未配置设备调度策略时,该设备调度区域默认为"全部区域",即设备可连接所有区 域下的闲置云服务器。

#### 图 **3-6** 查看调度范围与调度区域

![](_page_34_Picture_121.jpeg)

#### <span id="page-35-0"></span>修改设备的调度策略

- 1. 登录控制台, 在服务列表中选择"计算 > VR云渲游平台"。
- 2. 在左侧导航栏,选择"设备列表",并根据设备ID、当前应用等信息,单击 进行过滤查询。
- 3. 选择"运行中"或"未运行"页签。
- 4. 对于已有连接记录的设备,可以在设备列表页面,单击"操作"列下的"修改调 度策略"。

图 **3-7** 设备列表-修改调度策略

![](_page_35_Picture_139.jpeg)

- 5. 在"修改调度策略"页面,更改调度范围、调度区域。
	- 勾选一个或多个区域:表示在下一次设备连接过程中,可以分配已勾选区域 内的任意一台闲置云服务器。
	- 取消勾选某个区域: 表示在下一次设备连接过程中, 将不会再分配该区域内 的云服务器。
	- 图 **3-8** 修改调度策略

![](_page_35_Picture_140.jpeg)

# **3.4** 监控设备

#### 操作场景

VR云渲游平台提供了设备的实时监控功能,您可以通过监控大屏,查看指定设备在云 上运行时的实时监控数据。

#### 前提条件

当设备处于"运行中"状态时,才可以查看设备的实时监控数据。

# 操作步骤

当设备与云服务器正确连接时,可在设备列表中选取指定设备单击监控进入实时监控 页面。

- 1. 登录控制台, 在服务列表中选择"计算 > VR云渲游平台"。
- 2. 在左侧导航栏,选择"设备列表",并选择"运行中"页签。
- 3. 如果设备信息较多,您可以在设备列表的右上方,根据设备ID、当前应用等信 息,单击 Q<br>思,单击 对于进行过滤查询。
- 4. 单击"操作"列下的"监控"。 系统打开该设备的监控页面。

![](_page_36_Figure_8.jpeg)

图 **3-9** 监控大屏

5. 查看该设备的实时监控数据。

监控页面每3s更新一次数据,动态显示设备与应用连接过程中的各项监控指标, 包括设备时延、黑边度、丢包率、渲染、动作信息传输、帧传输、吞吐率等,具 体请参见[支持的监控指标](#page-37-0)。

您可以根据各项监控指标,实时掌握该设备连接的环境质量,了解用户的应用体 验。其中,物理时延、RTT时延、丢包率与用户应用体验的关系如表**3-1**所示。

表 **3-1** 监控指标与应用体验的关系

| 监控指标 | 优           | ᆬ           | 差       |
|------|-------------|-------------|---------|
| 物理时延 | $<$ 65 $ms$ | $65ms-75ms$ | $-75ms$ |

<span id="page-37-0"></span>![](_page_37_Picture_302.jpeg)

# 支持的监控指标

VR云渲游平台采集并展示关键的应用体验指标,各项指标的具体含义如表**3-2**所示。您 可以根据各项监控指标,实时掌握该设备连接的环境质量,了解用户的应用体验。

表 **3-2** VR 云渲游平台监控指标支持列表

| 中文名称               | 英文名称                               | 指标含义                                                              |
|--------------------|------------------------------------|-------------------------------------------------------------------|
| 物理MTP时延(ms)        | PhysicalLatency(ms)                | 输入动作 ( 头部转动或控制器操作<br>等)与屏幕更新显示 (从刷新的屏<br>幕发出的光线)内容之间的时延,<br>单位为ms |
| 用户感知时延<br>(ms)     | PerceptionLatency(ms)              | 物理MTP时延 - 动作预测时间                                                  |
| 动作预测时间<br>(ms)     | PredictionInterval(ms)             | -帧动作预测的显示时间 - 获取动<br>作当前的时间                                       |
| 上行动作传输时延<br>(ms)   | TrackInfoTransLatency(<br>ms)      | 客户端传输动作信息到服务器接收<br>到所消耗的时延                                        |
| 游戏渲染时延(ms)         | GameRenderLatency<br>(ms)          | 游戏应用完成一帧画面渲染所消耗<br>的时延                                            |
| 编码前准备资源时<br>延 (ms) | PrepareResourceLaten<br>cy (ms)    | 编码前为一帧画面完成准备资源所<br>消耗的时延                                          |
| 编码时延(ms)           | EncodeLatency (ms)                 | 完成一帧画面编码所消耗的时延所<br>消耗                                             |
| FEC编码时延(ms)        | FecEncodeLatency<br>(ms)           | 对一帧画面完成FEC编码所消耗的<br>时延                                            |
| 下行帧传输时延<br>(ms)    | FrameTransLatency(m<br>s)          | 一帧画面从服务器传输到客户端所<br>消耗的时延                                          |
| 解码时延(ms)           | DecodeLatency (ms)                 | 客户端解码所消耗的时延                                                       |
| 客户端渲染时延<br>(ms)    | ClientRenderLatency(<br>ms)        | 客户端完成一帧画面的渲染时延                                                    |
| 黑边度数 (度数)          | ErrorInDegree(Degree)              | 横向视场角(FOV)上的黑边角度<br>(Yaw)                                         |
| 每秒丢包数              | PacketsLostInSecond<br>(Packets/s) | 画面内容从服务器传输到客户端过<br>程中的丢包率                                         |

![](_page_38_Picture_129.jpeg)

# **4** 云服务器管理

# <span id="page-39-0"></span>**4.1** 购买云服务器

## 操作场景

一台云服务器同一时刻可以为最多8个终端提供业务体验,当用户数增多,云服务器数 量不能满足业务需求时,您可以购买云服务器,实现多个用户在同一时间接入应用。 新购买的云服务器为GPU加速型,用于部署应用,提供计算、图形渲染等功能。

## 操作步骤

- 1. 登录控制台, 在服务列表中选择"计算 > VR云渲游平台"。
- 2. 在左侧导航栏,选择"云服务器列表"。
- 3. 单击右上方的"购买云服务器",进入"购买云服务器"页面。

#### 图 **4-1** 购买云服务器

![](_page_39_Figure_11.jpeg)

- 4. 在"购买云服务器"页面,根据界面提示填写待创建云服务器的参数信息:
	- 应用:选择待创建云服务器上需要部署的应用。
	- 其他参数:参数说明如表**[2-5](#page-18-0)**所示。

#### 图 **4-2** 购买云服务器-添加云服务器

![](_page_40_Picture_72.jpeg)

- 5. 单击"下一步:高级配置"。
- 6. 根据界面提示填写高级配置信息,参数说明如表**[2-5](#page-18-0)**所示。

#### 图 **4-3** 购买云服务器-高级配置页面

![](_page_40_Picture_73.jpeg)

7. 单击"下一步:确认配置"。

#### <span id="page-41-0"></span>图 **4-4** 购买云服务器-确认配置页面

![](_page_41_Picture_158.jpeg)

- 8. 确认配置。
	- a. 在"确认配置"页面,查看配置详情。
	- b. 企业项目:该参数针对企业用户使用,默认为default。 请从下拉列表中选择所在的企业项目。更多关于企业项目的信息,请参见 [《企业管理用户指南》](https://support.huaweicloud.com/usermanual-em/zh-cn_topic_0108763975.html)。
	- c. 协议:阅读并勾选同意协议。
	- d. 配置费用:用户购买当前配置的价格。 具体价格详情,可单击"了解计费详情"进行查看。
	- e. 如果您确认配置无误,单击"确认订单"完成订单。

# **4.2** 纳管云服务器

## 操作场景

当用户已在ECS服务购买GPU加速型云服务器,并且想在该云服务器上运行应用时,可 以通过纳管的方式将该云服务器纳入VR云渲游平台管理。

## 操作步骤

- 1. 登录控制台, 在服务列表中选择"计算 > VR云渲游平台"。
- 2. 在左侧导航栏,选择"应用管理"。
- 3. 进入"添加云服务器"页面。
	- 方法一:如果待纳管云服务器上需要部署新应用,请单击"创建应用",根 据界面提示填写新建应用的信息后,单击"下一步:添加云服务器"。
	- 方法二:如果待纳管云服务器上部署已有应用,请单击已有应用对应的"添 加云服务器"。

#### 图 **4-5** 进入"添加云服务器"页面

![](_page_42_Picture_154.jpeg)

- 4. 根据界面提示,填写如下参数信息:
	- 部署云服务器: 选择"纳管"。
	- 选择云服务器: 勾选需要纳管的云服务器。

说明

为保证云服务器在VR云渲游平台的正常使用,云服务器纳管后会自动重装系统,以安 装必要的运行软件。

将鼠标放置在不可纳管的云服务器上,可查看该云服务器不能纳管的具体原因。 支持纳管的云服务器必须满足以下条件:

- 只支持g5、g5r和pi2系列部分云服务器(具体型号包括g5r.4xlarge.2、g5r. 8xlarge.2、pi2.2xlarge.4、g5.8xlarge.4四种类型)。
- 使用的镜像需为Windows镜像。
- 至少包含1块100GB以上容量的数据盘。
- 云服务器所在VPC需与集群创建时本区域所选VPC保持一致。

#### 图 **4-6** VR 云渲游平台-纳管云服务器

![](_page_42_Picture_155.jpeg)

- 5. 单击"下一步:高级配置"。
- 6. 根据界面提示填写高级配置信息。

#### <span id="page-43-0"></span>图 **4-7** 纳管云服务器-高级配置

![](_page_43_Picture_118.jpeg)

- 7. 单击"下一步:确认配置"。
- 8. 确认配置。

如果您确认配置无误,单击"确认订单"完成订单。

#### 图 **4-8** 纳管云服务器-确认配置

![](_page_43_Picture_119.jpeg)

# **4.3** 查看云服务器详情

## 操作场景

云服务器列表页面显示了所有已创建的GPU加速型云服务器信息。您可以参考如下操 作查看云服务器详情。

云服务器详情中展示了如下信息:

- 云服务器名称、ID、状态等。
- 云服务器上会话的状态、当前应用、连接设备、连接用户等。

### 背景信息

● VR云渲游平台中涉及的云服务器状态如表**[4-1](#page-44-0)**所示。

#### <span id="page-44-0"></span>表 **4-1** 云服务器状态一览

![](_page_44_Picture_206.jpeg)

#### ● VR云渲游平台中涉及的会话状态如表**4-2**所示。

表 **4-2** 会话状态一览

![](_page_44_Picture_207.jpeg)

# 操作步骤

- 1. 登录控制台, 在服务列表中选择"计算 > VR云渲游平台"。
- 2. 在左侧导航栏,选择"云服务器列表"。
- 3. 云服务器列表页面显示了所有已创建的GPU加速型云服务器。如果云服务器较 多,您可以在云服务器列表的右上方,根据名称、云服务器ID、云服务器所属应

用等信息,单击 Q 讲行过滤查询。

#### 图 **4-9** 云服务器列表

![](_page_44_Picture_208.jpeg)

- 4. 查看云服务器详情,包括云服务器编号、连接状态等。
	- 如需查看当前云服务器的连接信息,单击 > 展开云服务器详情。 系统显示会话编号、连接状态、连接端口、当前连接应用名称、应用ID、连 接设备类型、连接设备ID、连接用户。分别有支持VR应用和支持3D应用的两 种云服务器类型,两者之间会话编号的显示有所不同。

#### <span id="page-45-0"></span>图 **4-10** 支持 VR 应用的云服务器详情

![](_page_45_Picture_212.jpeg)

图 **4-11** 支持 3D 应用的云服务器详情

![](_page_45_Picture_213.jpeg)

- 如需启、停云服务器,请单击"操作"列下的"开机"/"关机"。
- 如需重启、删除云服务器,请单击"操作"列下的"更多 > 重启/删除"。
- 如需批量启、停云服务器,请勾选对应的云服务器,然后单击左上角的"开 机"/"关机"。
- 如需批量重启、删除云服务器,请勾选对应的云服务器,然后单击左上角的 "更多 > 重启"或"更多 > 删除"。

# **4.4** 查看**/**卸载**/**添加应用

### 操作场景

您可以选择在云服务器上安装一个或多个应用。如需在云服务器上安装其他应用,请 参考如下操作进行添加。

说明

- 暂时仅允许支持VR应用的云服务器安装VR应用。
- 暂时仅允许支持3D应用的云服务器安装3D应用。
- 暂时仅允许支持VR应用的云服务器有多路会话时,只能安装一个VR应用。

## 背景信息

VR云渲游平台中涉及的应用状态如表**4-3**所示。

表 **4-3** 云服务器上部署的应用状态一览

![](_page_45_Picture_214.jpeg)

# 操作步骤

- 1. 登录控制台, 在服务列表中选择"计算 > VR云渲游平台"。
- 2. 在左侧导航栏,选择"云服务器列表"。
- 3. 单击"操作"列下的"查看应用"。
	- 查看已安装应用

#### 图 **4-12** 云服务器列表-查看应用

![](_page_46_Picture_135.jpeg)

#### – 卸载已安装的应用

在"查看应用"页面,单击"操作"列下的"卸载",可以对已安装应用进 行卸载操作。

#### 图 **4-13** 应用管理-卸载

![](_page_46_Picture_136.jpeg)

- 安装新应用
	- i. 如需安装新的应用,请单击右上角的"添加应用"。 在"添加应用"页面,系统展示了当前云服务器所在集群下可以安装的 应用。

## 图 **4-14** 应用管理-添加应用

![](_page_46_Picture_137.jpeg)

ii. 勾选待安装的应用, 并单击"添加应用"。

<span id="page-47-0"></span>系统支持同时选择一个或多个未在该云服务器上安装的应用。

#### 图 **4-15** 应用管理 > 添加应用

![](_page_47_Picture_181.jpeg)

iii. 应用添加完成后,您可以返回"云服务器列表"页,单击"查看应用" 进行查看。

# **4.5** 安装 **XR Linker** 插件

## 操作场景

您可以选择在云服务器上安装XR Linker插件以替换第三方运行环境(如SteamVR)。 XR Linker是华为自研的PC端插件,兼容主流VR应用和3D应用运行环境,具备如下优 势:

- 无缝兼容主流VR运行环境(如SteamVR)。
- 减少部署文件体积,加快业务部署效率。
- **实现软件优化,如减少渲染时延。**

本节指导您在云服务器创建成功后,如何安装XR Linker。

#### 说明

- 当前平台仅支持从第三方插件切换为XR Linker,暂不支持XR Linker切换回第三方插件的操 作,若您安装XR Linker后遇到任何问题,请联系测试对接人员提供技术支持。
- 云服务器下有多路会话时,仅支持安装XR Linker插件。

## 操作步骤

- 1. 登录控制台, 在服务列表中选择"计算 > VR云渲游平台"。
- 2. 在左侧导航栏,选择"云服务器列表"。
- 3. 在云服务器列表页面,勾选需要安装XR Linker插件的云服务器。 系统支持批量勾选多台,同时安装XR Linker插件功能。

<span id="page-48-0"></span>4. 单击上方的"更多 > 安装XR Linker插件"。

图 **4-16** 安装 XR Linker 插件

![](_page_48_Picture_239.jpeg)

# **4.6** 修改会话路数

# 操作场景

您可以修改云服务器的会话路数。

多路会话型云服务器具有如下优势:

- 支持多台设备同时连接同一台云服务器上的应用,且相互独立。
- 极大降低云服务器计算成本。
- 可自由选择在云服务器创建的会话路数。

本节指导您在云服务器创建成功后,如何修改会话路数。

# 约束与限制

- 3D应用云服务器支持创建的会话路数为1、2路,VR应用云服务器支持创建的会话 路数为1、2、4、8路。
- 单路(1路)会话的VR应用云服务器可以安装多个应用,多路(2、4、8路)会话 的VR应用云服务器只能安装一个应用。
- 由于应用的体量不同,请您根据自身应用的使用情况,合理配置会话路数,以达 到对云服务器计算能力的合理使用。
- 仅在当前云服务器处于"闲置"状态下,才能进行修改操作。
- 修改过程中会涉及重装系统操作,请谨慎操作。
- 3D应用云服务器会话连接端口号包括所有UDP端口,TCP端口从TCP/10100、 TCP/10200、TCP/10300依次递增,如:2路,需放通所有UDP端口、TCP/ 10100-10101、TCP/10200-10201、TCP/10300-10301。
- 单路(1路)会话的VR应用云服务器连接端口号为UDP/9944。多路(2、4、8 路)会话的VR应用云服务器连接端口号从UDP/9945依次递增,如:4路,需放通 UDP/9945-9948。

## 操作步骤

- 1. 登录控制台, 在服务列表中选择"计算 > VR云渲游平台"。
- 2. 在左侧导航栏,选择"云服务器列表"。
- 3. 修改云服务器会话路数。

方法一:根据实际情况,单击"操作"列下的"更多 > 修改会话数"。 方法二: 单击"会话数"列的修改按钮, 打开修改页面。

#### 图 **4-18** 修改会话数

![](_page_49_Picture_149.jpeg)

- 4. 在右侧展开的"修改会话数"页面中,填写相应信息。
	- VR应用云服务器从多路(2、4、8路)会话修改成单路(1路)会话

图 **4-19** VR 应用云服务器从多路会话修改成单路会话

![](_page_49_Picture_150.jpeg)

– VR应用云服务器从多路(2、4、8路)会话修改成多路(2、4、8路)会话

#### 图 **4-20** VR 应用云服务器从多路会话修改成多路会话

![](_page_49_Picture_151.jpeg)

– 3D应用云服务器修改会话路数

图 **4-21** 3D 应用云服务器修改会话路数

| 云服务器列表 ①                                                                        |    |    |                        |           |                                                     |         |                     | 修改会话数    |                      |           |                                                   |
|---------------------------------------------------------------------------------|----|----|------------------------|-----------|-----------------------------------------------------|---------|---------------------|----------|----------------------|-----------|---------------------------------------------------|
| O 589<br>开机<br>RB Y<br>关机                                                       |    |    |                        |           |                                                     |         |                     |          | A 注意: 你改会活动需要需需云眼务器。 |           | 命运是推测□可然通所有UDP, TCP从10100, 10200, 10300依次递增, 请确保安 |
| □ 名称/ID                                                                         | 图域 | 税金 | 合語数                    | 揚件 立      | 双格编像                                                | 数据盘 (?) | IPMALE              |          | 全组入方向已然通程应确口。        |           |                                                   |
| ecs-cvr-3903<br>$\vee$ $\Box$<br>49na 3b69-859b-47fe-8265-4826nae               |    | 周圍 | 3D应用<br>$\circ$<br>0/2 | XR Linker | 32vCPUs   64GB   g5r.8xlarge.2<br>0329-new-2012-g5r | 98/99GB | 10.246.1<br>192.168 | 设置会话数    |                      |           |                                                   |
| $\begin{array}{ccc} \text{BMR} (1) & < & 1 \end{array} \rightarrow$<br>$10 - v$ |    |    |                        |           |                                                     |         |                     | + 9222   | 单路                   | 多路        |                                                   |
|                                                                                 |    |    |                        |           |                                                     |         |                     | $* 4800$ | $-2$                 |           |                                                   |
|                                                                                 |    |    |                        |           |                                                     |         |                     |          |                      |           |                                                   |
|                                                                                 |    |    |                        |           |                                                     |         |                     |          |                      | 取消<br>822 |                                                   |

5. 单击"确定"。

# <span id="page-50-0"></span>**4.7** 创建镜像

## 操作场景

当您已在VR云渲游平台购买云服务器,可以通过创建镜像的方式,在镜像中保存您所 选的云服务器参数和安装的应用。后续可以使用该镜像批量创建已完成参数配置和应 用安装的云服务器。

本节指导您在云服务器创建成功后,如何创建镜像。

# 约束与限制

- 仅在当前云服务器处于"闲置"状态下,才能进行创建镜像操作。
- 仅在当前云服务器内应用全部安装完成,处于"未运行"的状态下,且应用在"应 用管理"页面保持为正常的状态,才能进行创建镜像操作。
- 当云服务器处于"创建镜像中"的状态,禁止添加或卸载应用、开机、关机、重 启、删除、修改会话数、安装XR Linker操作。

## 操作步骤

- 1. 登录控制台, 在服务列表中选择"计算 > VR云渲游平台"。
- 2. 在左侧导航栏,选择"云服务器列表"。
- 3. 单击"操作"列下的"更多>创建镜像"。

#### 图 **4-22** 创建镜像

![](_page_50_Picture_162.jpeg)

4. 在创建镜像页面,请先确认应用状态都为"未运行",之后填写镜像名称。

#### 图 **4-23** 配置镜像名称

![](_page_50_Picture_163.jpeg)

5. 区域默认为该云服务器所在的区域。单击"选择云服务器备份存储库",选择可用 的云服务器备份存储库,点击"立即创建"。若未创建过云服务器备份存储库,请 先跳转步骤6,创建云服务器备份存储库。

#### 图 **4-24** 选择可用的云服务器备份存储库

![](_page_51_Picture_145.jpeg)

- 6. 若之前未创建过云服务器备份存储库,请先单击"新建云服务器备份存储库",创 建云服务器备份存储库,详细创建说明参考<mark>创建云服务器备份存储库</mark>。(保护类 型请选择备份)。创建后,再跳转回步骤5,选择新建的云服务器备份库。
- 7. 进入确认配置页面。
	- a. 在该页面,确认镜像的配置详情,包含产品的类型和规格。
	- b. 协议:阅读并勾选同意协议。
	- c. 配置费用:创建镜像免费,仅收取镜像对应的云备份费用,具体以账单为 准。可单击"了解计费详情"进行查看。
	- d. 如果您确认配置无误,单击"提交",完成创建镜像。

#### 图 **4-25** 确认配置

![](_page_51_Picture_146.jpeg)

8. 提交成功后,可以跳转至镜像服务界面,或者返回云服务器列表查看镜像创建进 度。

#### <span id="page-52-0"></span>图 **4-26** 提交成功

![](_page_52_Picture_3.jpeg)

#### 图 **4-27** 镜像服务列表

![](_page_52_Picture_163.jpeg)

#### 图 **4-28** 云服务器状态为"创建镜像中"

![](_page_52_Picture_164.jpeg)

# **4.8** 批量创建云服务器

## 操作场景

当您已在VR云渲游平台,按照[创建镜像创](#page-50-0)建过镜像,您就可以使用该模板镜像批量创 建云服务器。

批量创建的云服务器已完成参数配置和应用安装,等待云服务器"闲置"状态后可直接 使用。

本节指导您如何使用镜像模板,批量创建云服务器。

# 约束与限制

- 在批量创建云服务器时,使用的模板镜像内的应用,应在"应用管理"页面保持为 正常的状态。
- 单路VR型模板镜像只能创建单路VR型云服务器,多路VR型模板镜像只能创建多路 VR型云服务器。
- 模板镜像与规格系列绑定,例如使用T4系列云服务器创建的模板镜像,只能创建 T4系列云服务器。
- **批量创建云服务器时,插件不可以更换,例如使用已安装XRLinker插件的云服务** 器创建的模板镜像,批量创建的云服务器插件也为XRLinker。

● 在批量创建云服务器时,多路VR模板镜像和3D模板镜像可以自定义会话数。

# 操作步骤

- 1. 登录控制台, 在服务列表中选择"计算 > VR云渲游平台"。
- 2. 在左侧导航栏,选择"云服务器列表"。
- 3. 单击右上角的"购买云服务器",进入"购买云服务器"页面。

#### 图 **4-29** 购买云服务器

![](_page_53_Picture_153.jpeg)

4. 部署方式,单击选择"镜像模板"

图 **4-30** 选择"镜像模板"

![](_page_53_Picture_154.jpeg)

5. 选择"配置套餐包"内批创云服务器的规格,点击"请选择模板镜像"下拉菜单,选择 您批创所需要的模板镜像。

#### 图 **4-31** 选择模板镜像

![](_page_53_Picture_155.jpeg)

6. 单击选择模板镜像后,可以单击"查看应用",查看镜像内已安装的应用。同时可 以自定义选择会话数,默认为镜像内的会话数。(仅支持VR多路模板镜像和3D模 板镜像)

#### 图 **4-32** 自定义选择会话数

![](_page_54_Picture_110.jpeg)

- 7. 根据界面提示填写待创建云服务器的参数信息,参数说明请参考表**[2-5](#page-18-0)**所示。
- 8. 单击"下一步: 高级配置",根据界面提示填写高级配置信息,参数说明请参考**[表](#page-18-0) [2-5](#page-18-0)**所示。

#### 图 **4-33** 批创云服务器-高级配置页面

![](_page_54_Picture_111.jpeg)

9. 单击"下一步:确认配置"。

![](_page_54_Picture_112.jpeg)

#### 图 **4-34** 批创云服务器-确认配置页面

- 10. 确认配置。
	- a. 在"确认配置"页面,查看配置详情。
- b. 企业项目:该参数针对企业用户使用,默认为default。 请从下拉列表中选择所在的企业项目。更多关于企业项目的信息,请参见 [《企业管理用户指南》](https://support.huaweicloud.com/usermanual-em/zh-cn_topic_0108763975.html)。
- c. 协议:阅读并勾选同意协议。
- d. 配置费用:用户购买当前配置的价格。 具体价格详情,可单击"了解计费详情"进行查看。
- e. 如果您确认配置无误,单击"确认订单"完成订单。

# **5** 监控

# <span id="page-56-0"></span>**5.1** 监控 **VR** 云渲游平台

监控是保持VR云渲游平台可靠性、可用性和性能的重要部分,通过监控,用户可以观 察VR云渲游平台资源。为使用户更好地掌握自己的VR云渲游平台运行状态,公有云平 台提供了云监控。您可以使用该服务监控您的VR云渲游平台,执行自动实时监控、告 警和通知操作,帮助您更好地了解VR云渲游平台的各项性能指标。

通过后续章节,您可以了解以下内容:

- 支持的监控指标
- [创建告警规则](#page-58-0)
- [查看监控指标](#page-58-0)

# **5.2** 支持的监控指标

# 功能说明

本节定义了VR云渲游平台上报云监控的监控指标的命名空间、监控指标列表和维度定 义,用户可以通过云监控检索VR云渲游平台产生的监控指标和告警信息。

# 命名空间

SYS.CVR

# 监控指标

#### 表1 监控指标说明

![](_page_56_Picture_178.jpeg)

![](_page_57_Picture_356.jpeg)

# 维度

![](_page_57_Picture_357.jpeg)

# <span id="page-58-0"></span>**5.3** 创建告警规则

本节介绍如何创建告警规则。用户可自定义监控目标、告警策略与通知策略等,及时 获取云服务器运行状况,从而起到预警作用。

# 操作步骤

- 1. 登录管理控制台
- 2. 在管理控制台左上角,选择待创建告警规则的区域。
- 3. 在服务列表页,选择"管理与部署 > 云监控服务"。
- 4. 单击左侧导航栏的"告警 > 告警规则"。
- 5. 在"告警规则"界面单击"创建告警规则",完成参数填写。 资源类型: 即配置告警规则的服务名称, 选择"VR云渲游平台"。 其他参数说明请参考"[创建告警规则和通知](https://support.huaweicloud.com/usermanual-ces/zh-cn_topic_0084572213.html)"。
- 6. 参数配置完成后,单击"立即创建"。 当符合规则的告警产生时,系统会自动进行通知。

# **5.4** 查看监控指标

本节介绍如何查看实例的监控数据。

# 操作步骤

- 1. 登录管理控制台。
- 2. 在管理控制台左上角,选择待查看监控指标的区域。
- 3. 在服务列表页,选择"管理与部署 > 云监控服务"。
- 4. 单击左侧导航栏的"云服务监控 > VR云渲游平台"。
- 5. 选择一台云服务器,单击操作列的"查看监控指标",查看云服务器的监控指标 详情。

![](_page_59_Picture_2.jpeg)

<span id="page-59-0"></span>![](_page_59_Picture_145.jpeg)

![](_page_60_Picture_98.jpeg)